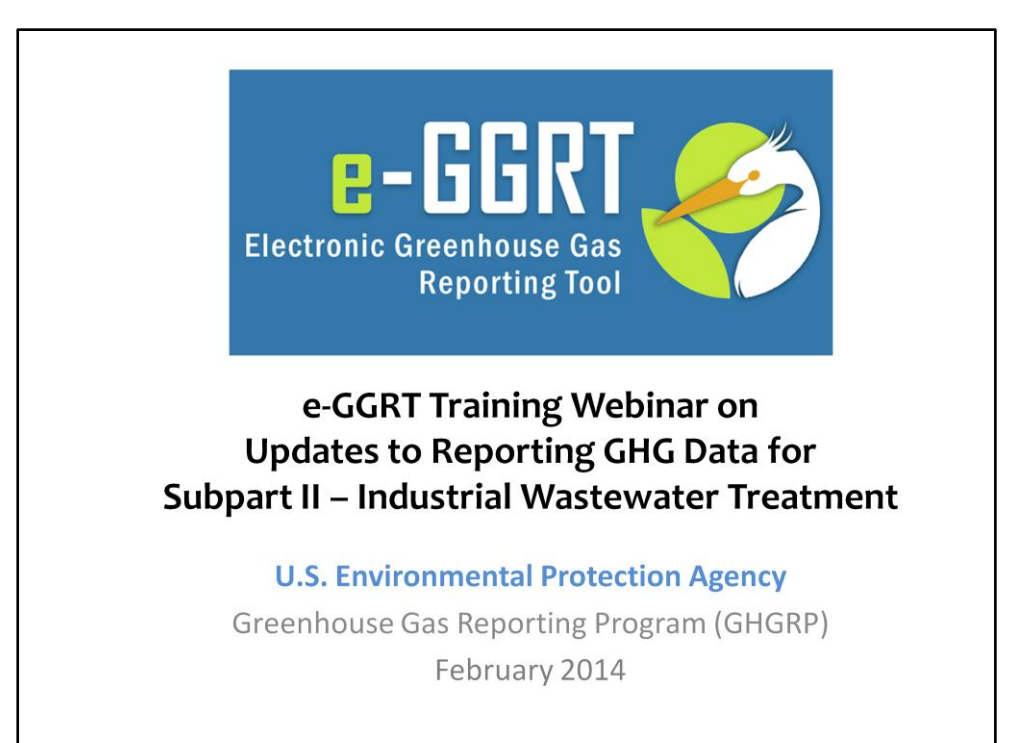

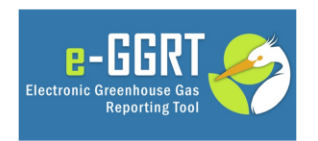

This training is provided by EPA solely for informational purposes. It does not provide legal advice, have legally binding effect, or expressly or implicitly create, expand, or limit any legal rights, obligations, responsibilities, expectations, or benefits in regard to any person.

This training is provided by EPA solely for informational purposes. It does not provide legal advice, have legally binding effect or expressly or implicitly create, expand or limit any legal rights, obligations, responsibilities, expectations, or benefits in regard to any person.

 $\overline{c}$ 

For today's webinar please only submit questions regarding e-GGRT functionality, particularly on the updates covered in this webinar. Question on other topics (rule requirements, legal issues, etc.) should be submitted to [GHGReporting@epa.gov](mailto:GHGReporting@epa.gov).

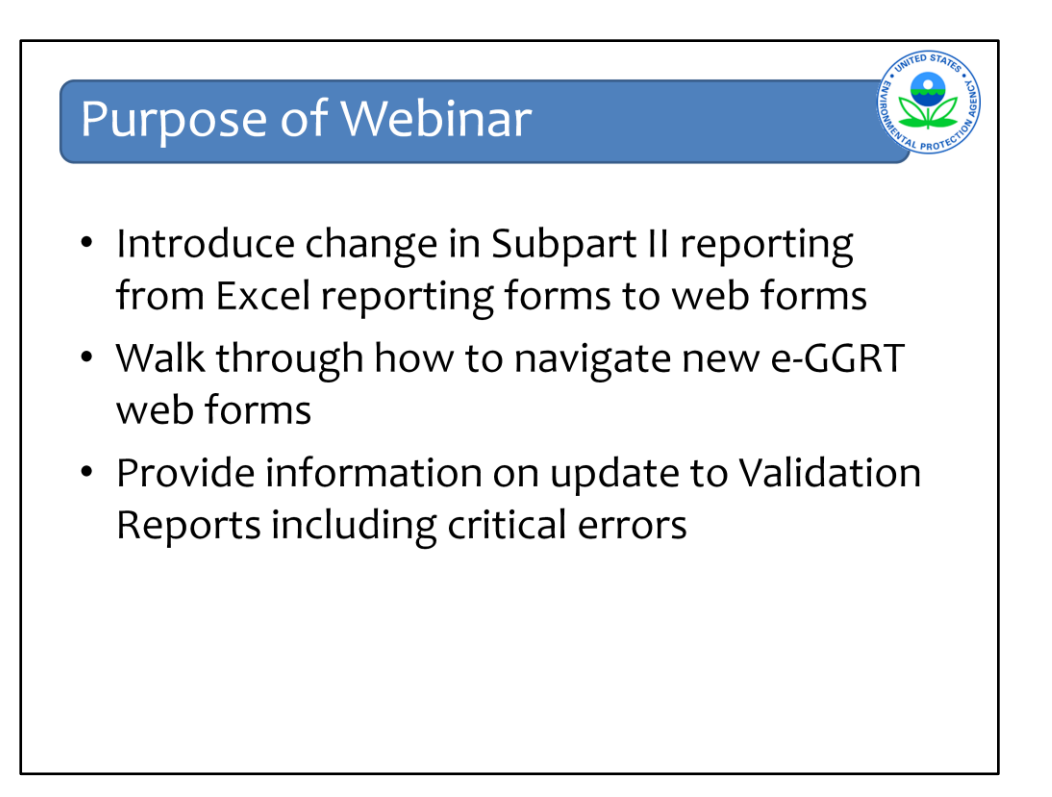

After last reporting cycle, we decided to migrate Subpart II reporting from the Excel spreadsheets to e-GGRT webforms. Most other subparts use webforms. The advantage is that web forms guides the reporter through all data entry that is needed depending upon how certain questions are answered by the reporter. We liken it to Turbo Tax software. In this way, the system facilitates more complete reports and helps to cut down on back and forth messages between EPA and the reporter after the report is submitted. There may still be some questions that come up but hopefully much less.

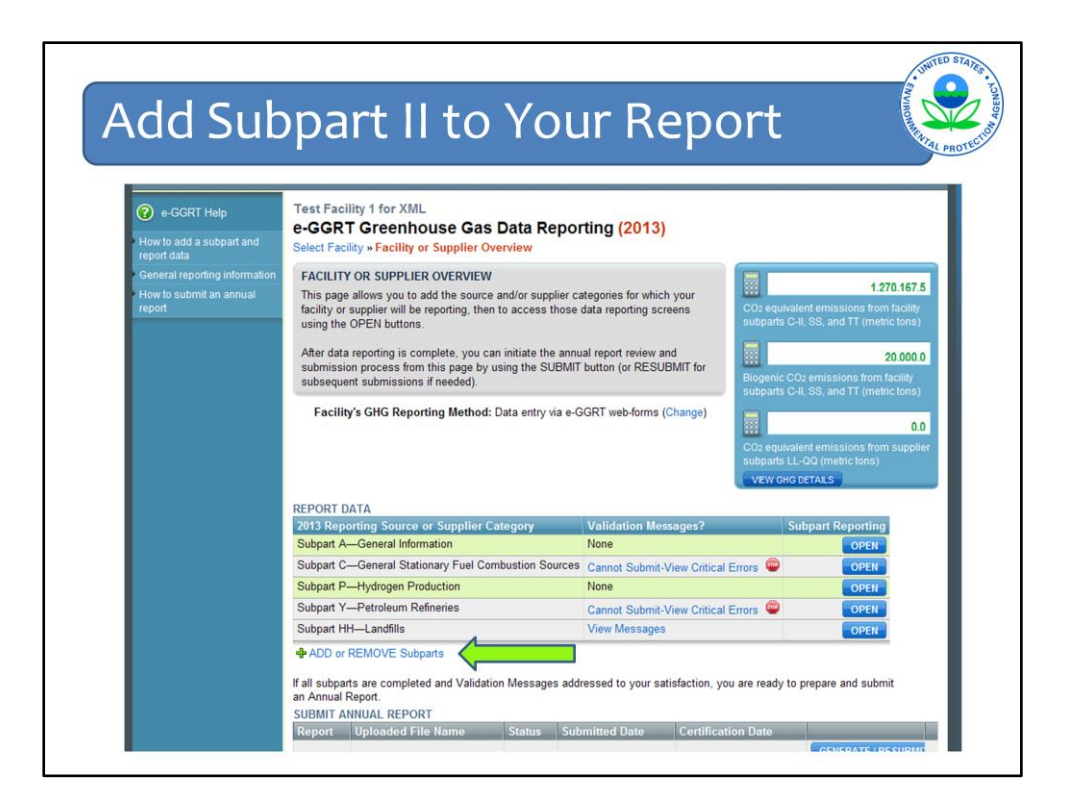

Walk through web forms

When you first get into data reporting for your facility, as you did for previous year's reports, you will need to add Subpart II to your Report Data list in the middle of this screen.

Click ADD or REMOVE Subparts to add Subpart II and begin data reporting.

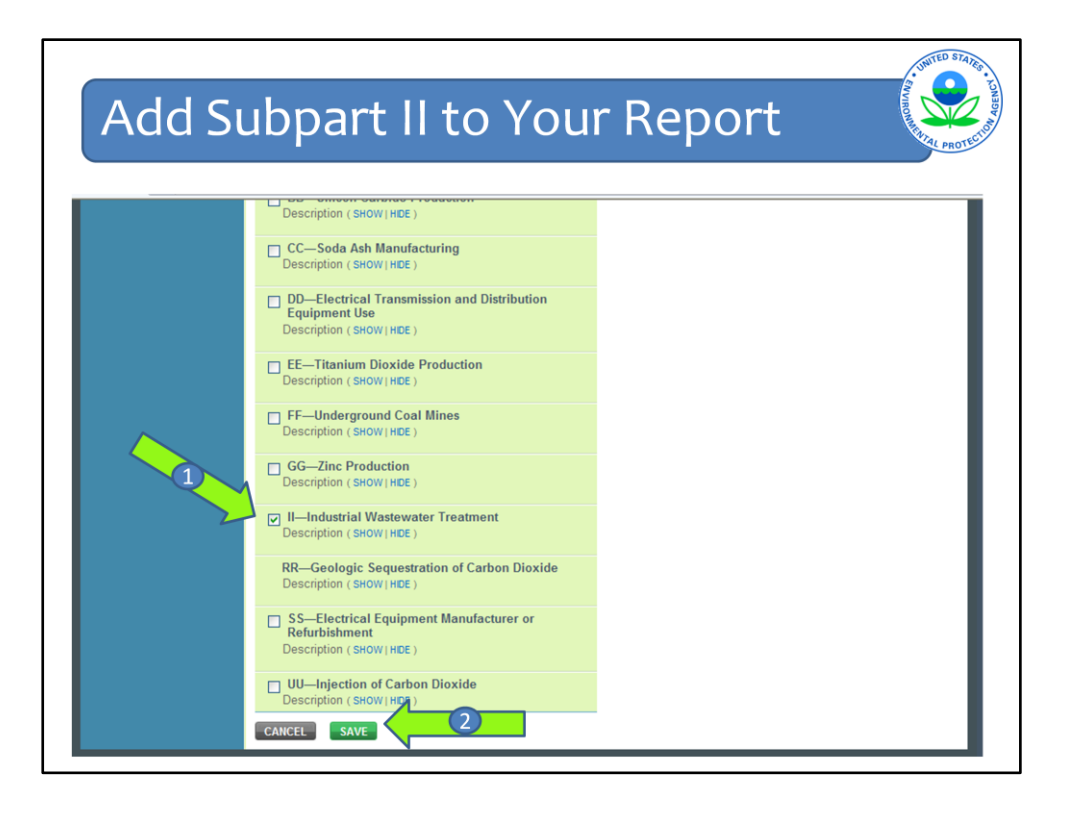

You are brought to the Add/Remove a subpart page. Scroll down to the bottom of the page.

Click II (Arrow #1) to add this subpart to your report.

Then click SAVE (Arrow #2)

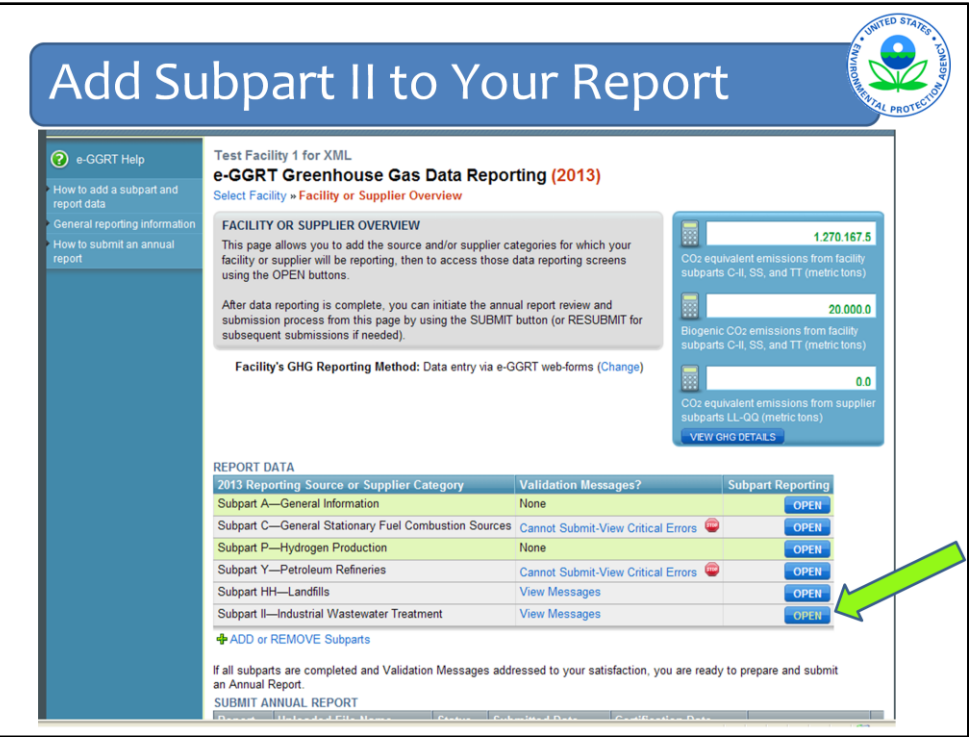

Now you will see Subpart II on your Facility Overview page.

Click OPEN next to Subpart II to begin data entry for this subpart.

Note blue box with the little calculators in the upper right corner. These reflect the GHG emissions that will be reported for facility based on the data entered for all subparts.

# **Subpart Overview**

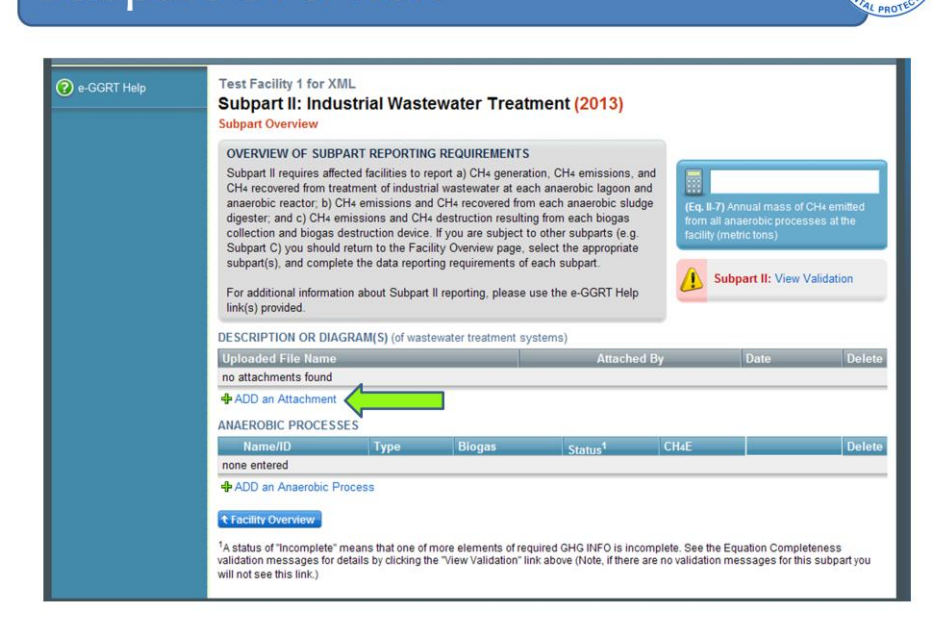

When you click OPEN you are brought to the Subpart II Subpart Overview page. This again, is similar to previous years. It is the launching point for data entry for this subpart.

Please note blue calculator box in the upper right corner of this page. This box will show emissions for subpart II only based on data entered.

Also note the View Validation icon – this appears on Subpart Overview screen and can be accessed here at any time during data entry. Click on it to see the Validation Report which lists any issues with the data that have been entered. We will cover the Validation Report in greater detail toward the end of the webinar.

To begin Subpart II reporting:

First step, you must upload one or more files (.pdf or Word) containing a description or diagram of the wastewater treatment systems found at your facility.

Click ADD an Attachment. Attach a word document or PDF file containing descriptions or diagrams of the wastewater treatment system(s).

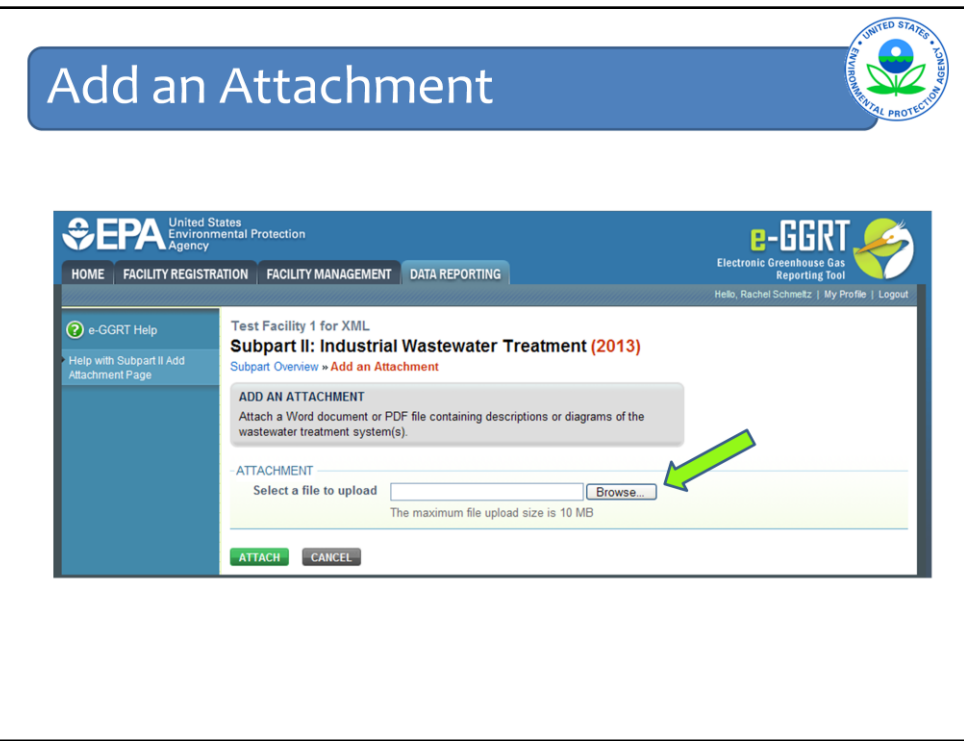

You will be prompted to browse for the file(s) you need to upload.

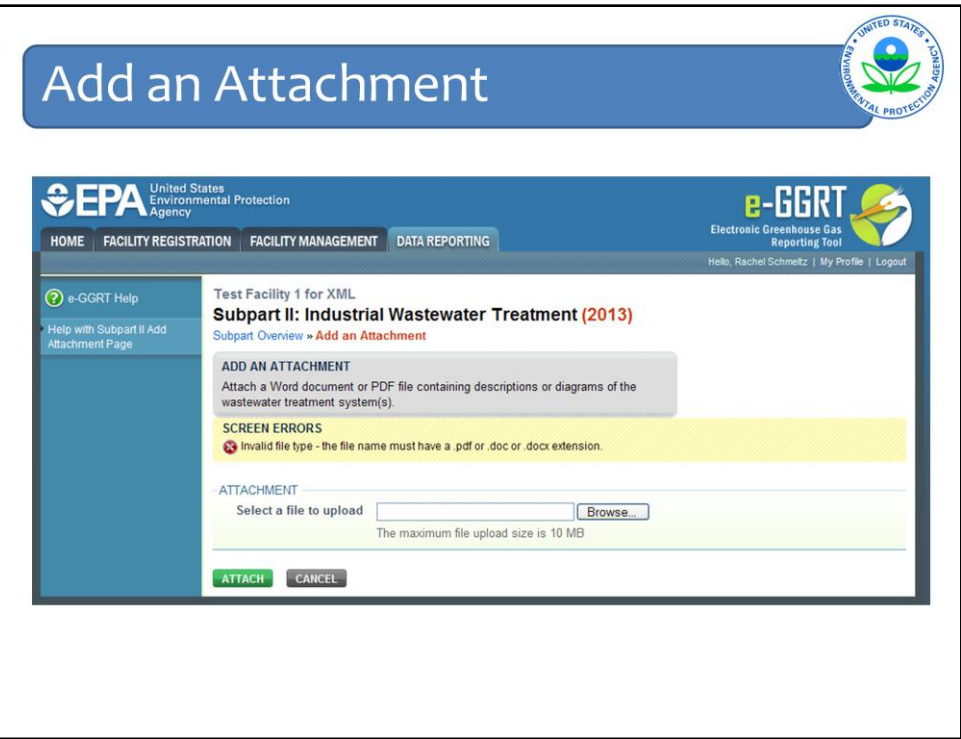

You will receive a screen error, like this one, if you try to attach a file other than a word document or PDF file.

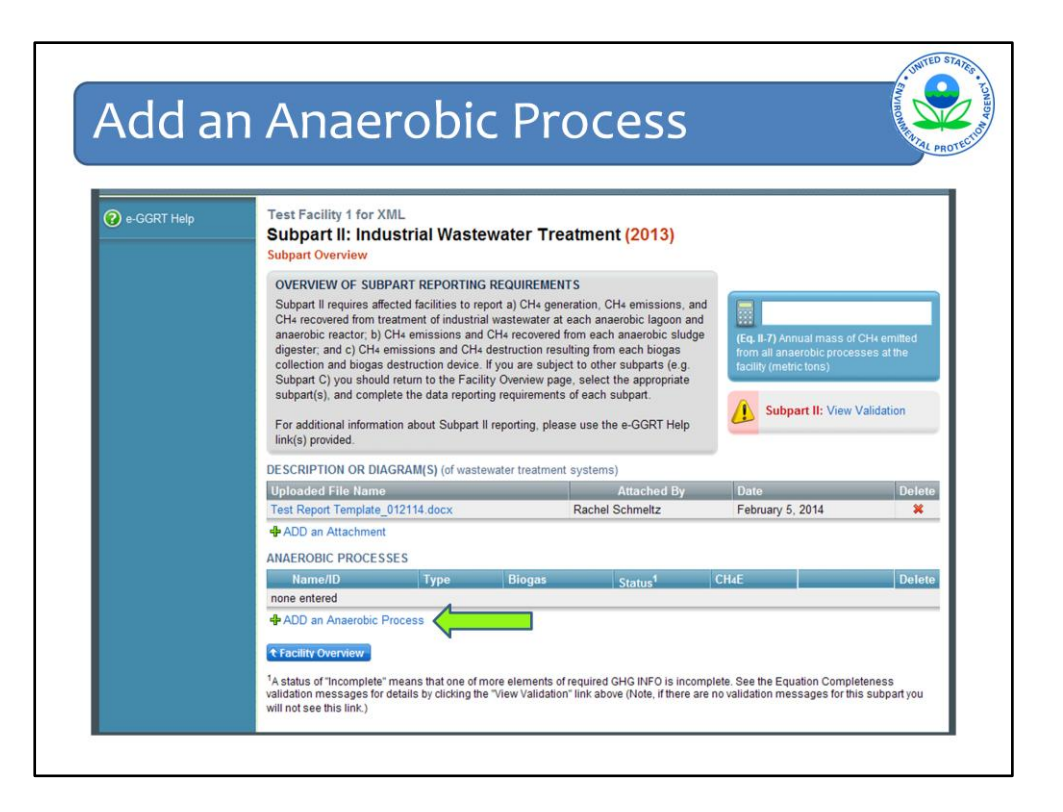

After you have successfully uploaded your completed Subpart II description(s) or diagram(s), the page will be updated to reflect the file(s) you have uploaded as shown here.

Click ADD an Attachment again to add additional files as needed.

Please, note this space is to upload the descriptions/and/or diagrams of the anaerobic processes at your facility. You should not use this space to upload any calculation spreadsheets you used for calculating your equation results.

Once the file(s) containing the description(s) or diagram(s) of the wastewater treatment systems found at your facility have been loaded, click ADD an Anaerobic Process to begin entering data on each anaerobic process at your facility.

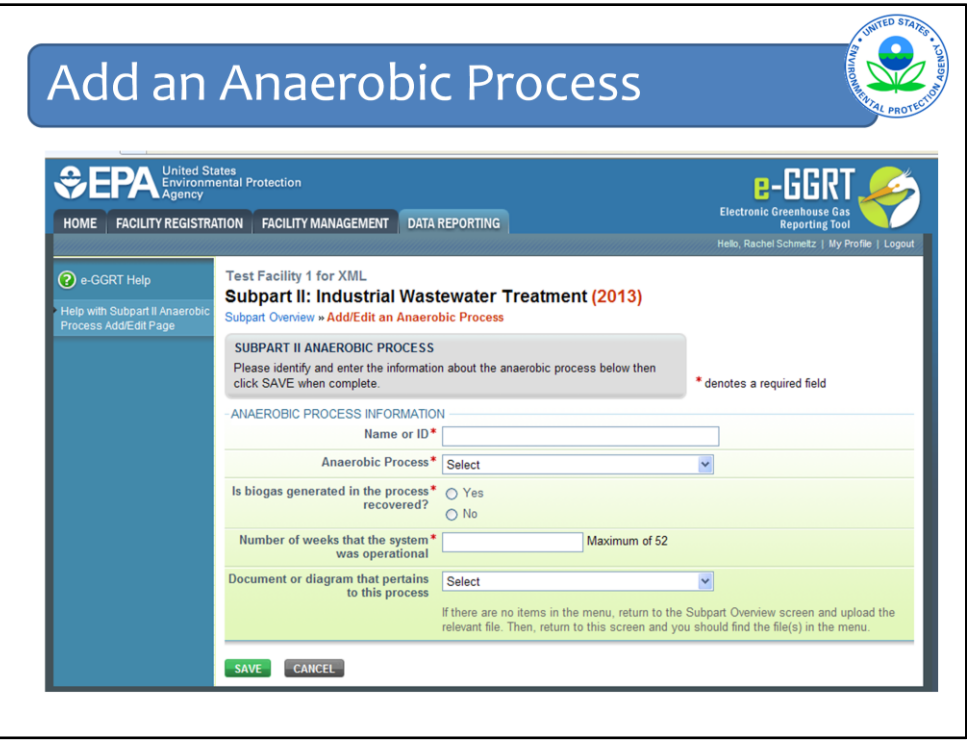

On the Add/Edit an Anaerobic Process screen, you are required to report the following data for each Anaerobic Process:

Indicate a unique Name or ID for that anaerobic process

Indicate the type of Anaerobic Process,

Indicate if the biogas generated in the process is recovered

Indicate the number of weeks in the reporting year that the system was operational (1 – 52)

Indicate the name of the attached file that contains the description or diagram of this process within the wastewater treatment systems at your facility (a pull down list of the files you uploaded, selected from one of these).

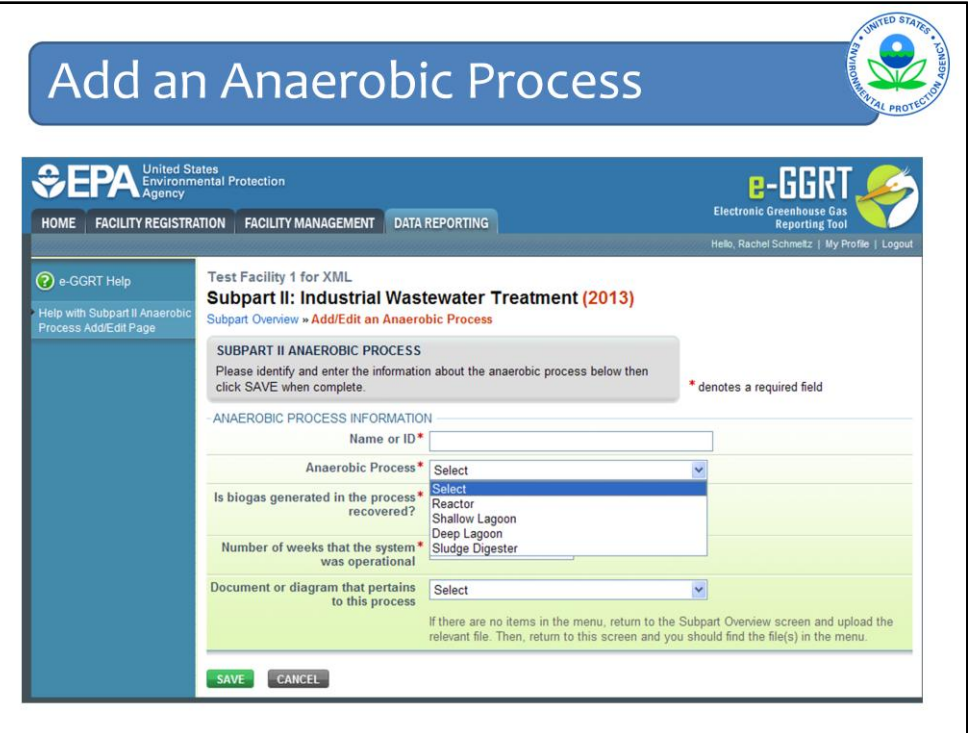

For the type of Anaerobic Process, choose from one of the processes on the drop down list:

Reactor Shallow lagoon Deep lagoon Sludge digester

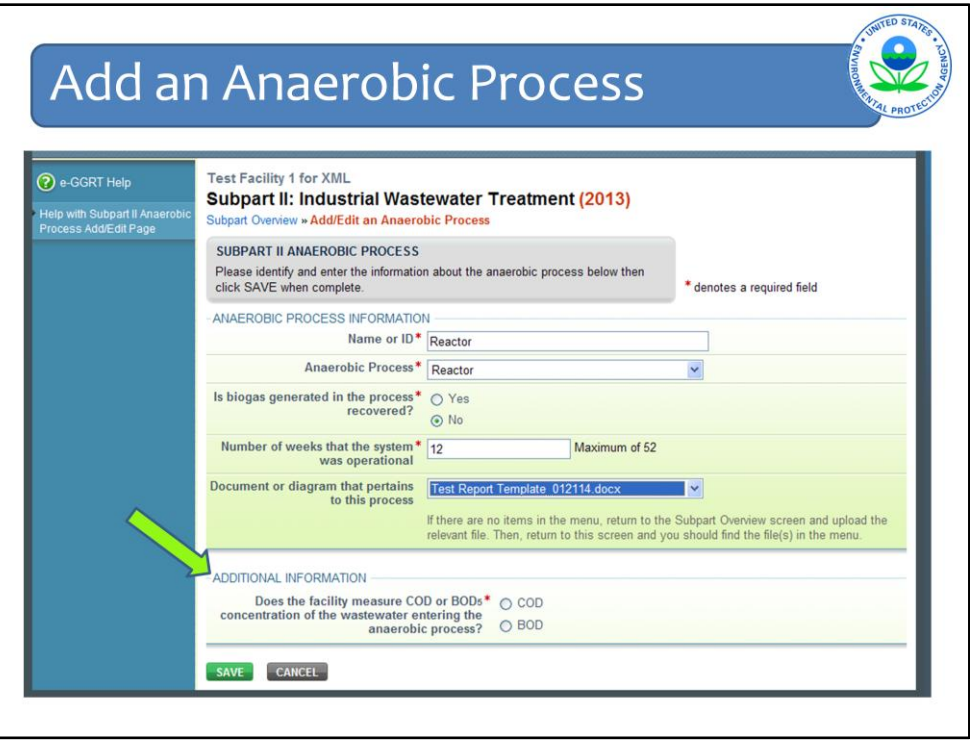

If you selected reactor, deep lagoon, or shallow lagoon as the anaerobic process, more details must be provided under the Additional Information section of this page:

If the process is a Reactor, Indicate if the facility measures COD or BOD

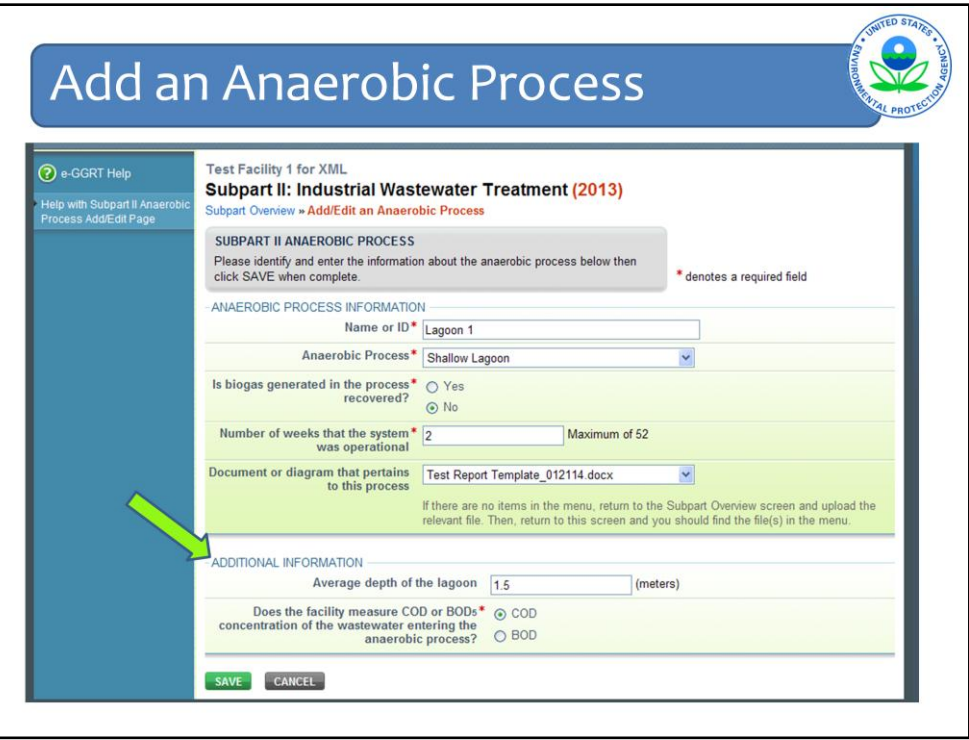

If you selected deep lagoon, or shallow lagoon, the following information must be provided under the Additional Information section of this page:

If the process is a Shallow Lagoon, indicate the average depth of the lagoon (0 – 2 meters)

For deep lagoons, the average depth entered should be greater than 2 m. Indicate if the facility measures COD or BOD

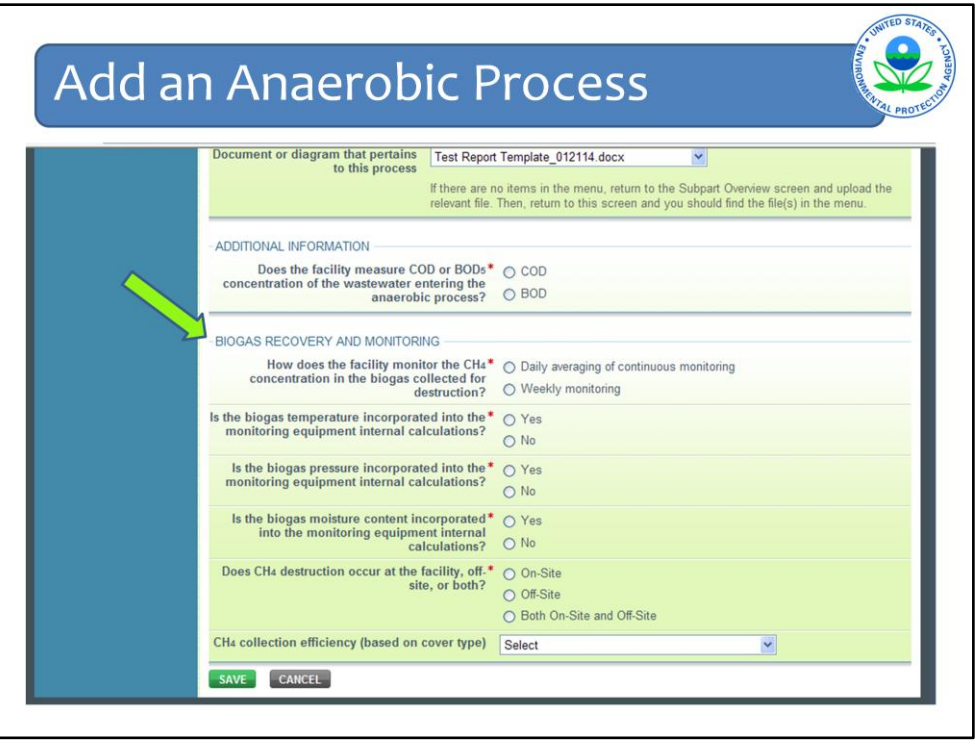

If you answered "yes," that biogas generated in the process is recovered, you will also be required to answer the following questions under the Biogas Recovery and Monitoring section:

How does the facility monitor the CH<sub>4</sub> concentration in the biogas collected for destruction:

Continuous monitoring (daily average values used in equations) Weekly monitoring

Is the biogas temperature incorporated into the internal calculations of the monitoring equipment (yes or no)?

Is the biogas pressure incorporated into the internal calculations of the monitoring equipment (yes or no)?

Is the biogas moisture content incorporated into the internal calculations of the monitoring equipment (yes or no)?

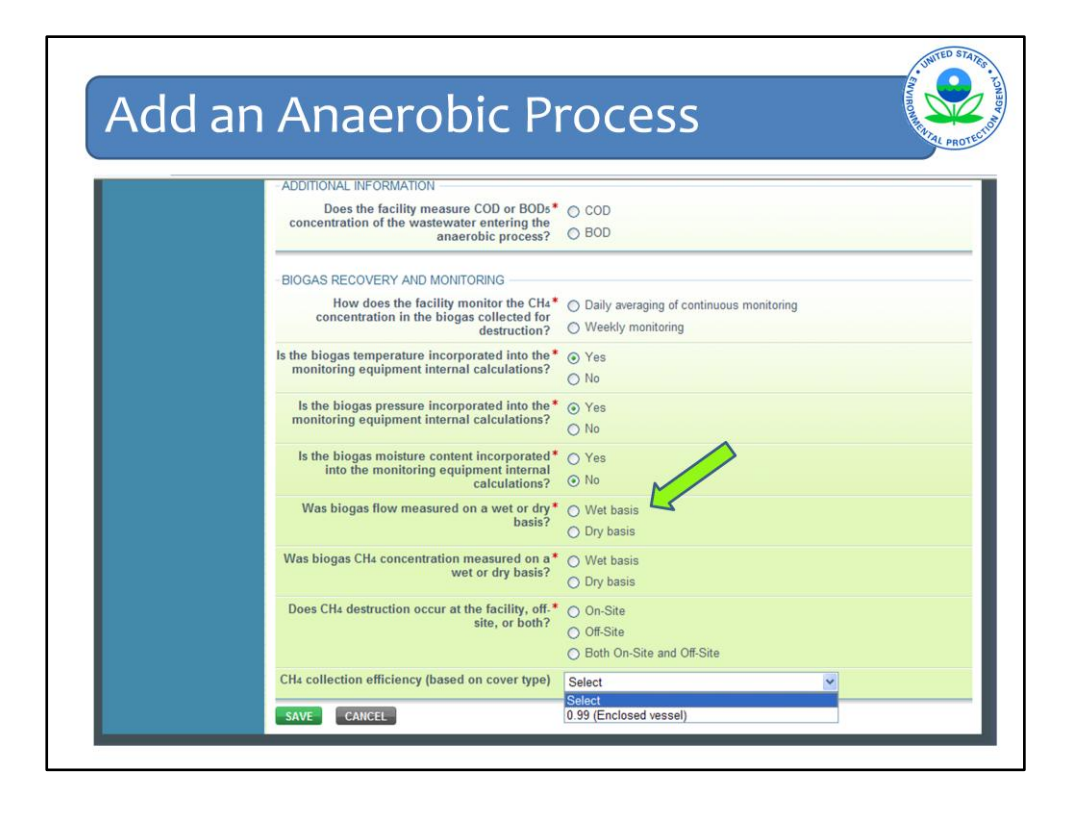

If moisture content was not incorporated into the internal calculations of the monitoring equipment, was biogas flow measured on a wet or dry basis (yes or no)? If moisture content was not incorporated into the internal calculations of the monitoring equipment, was  $\textsf{CH}_4$  concentration measured on a wet or dry basis (yes or no)?

Does  $CH<sub>4</sub>$  destruction occur on-site, off-site, or both (on-site and off-site)? What is the collection efficiency of the biogas collection system? Select a value from the drop down menu. Only allowed values from Table II-2 are available and are based on the anaerobic process and cover type. There is only one option 0.99 for reactors and sludge digesters. This value for collection efficiency is subsequently used in Equation II-5 which calculated methane leakage at the anaerobic process.

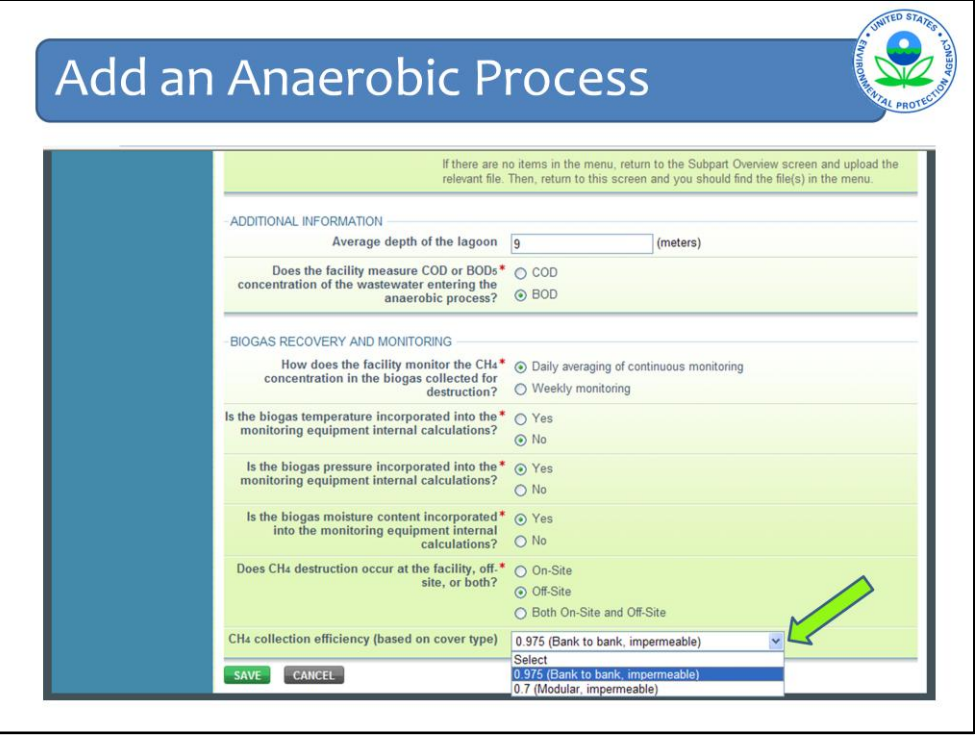

If your process is a lagoon, your choices for collection efficiency are shown in this slide

Your answers to the questions in this section will dictate the rest of your data entry.

After you have entered all of the required data on this page, click SAVE.

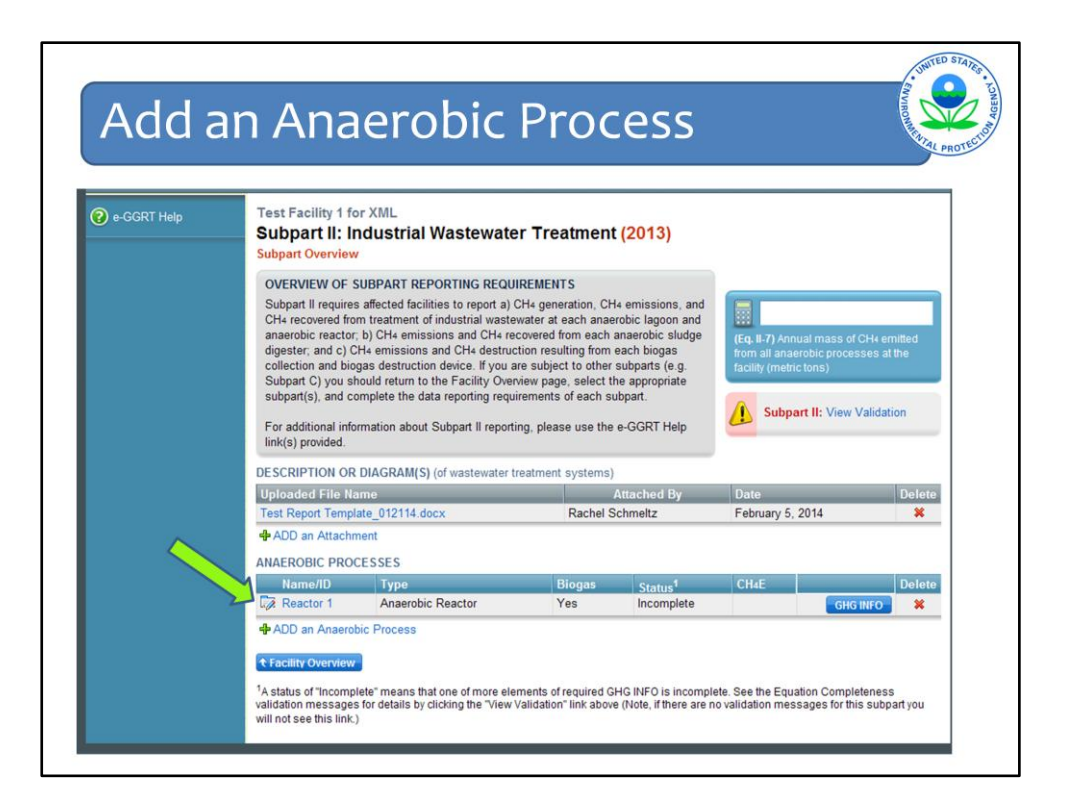

You will be returned to the Subpart Overview page.

Here you see the anaerobic reactor that was just added.

Click ADD an Anaerobic Process again to enter data about additional anaerobic processes at your facility following the same steps as we just went through.

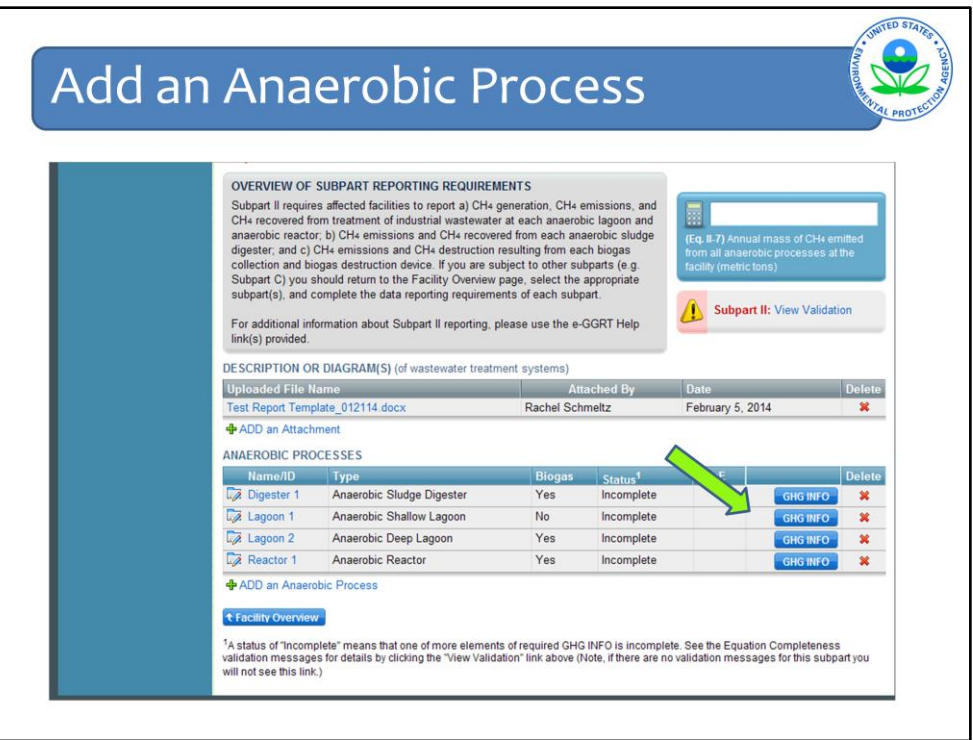

On this screen you can see that a few more anaerobic processes were added to this report.

You also see the Name/ID, process type, if biogas is recovered from this process, and the status

If you entered a process in error, you can delete it from your report by clicking the red X on the end of that line.

Note that the status for each of these processes is "Incomplete", that is because no GHG data has been entered. Click GHG INFO to begin to add this data. GHG Info must be entered for all anaerobic processes listed.

We will start with Lagoon 1.

## Add GHG Info - CH4 Generation

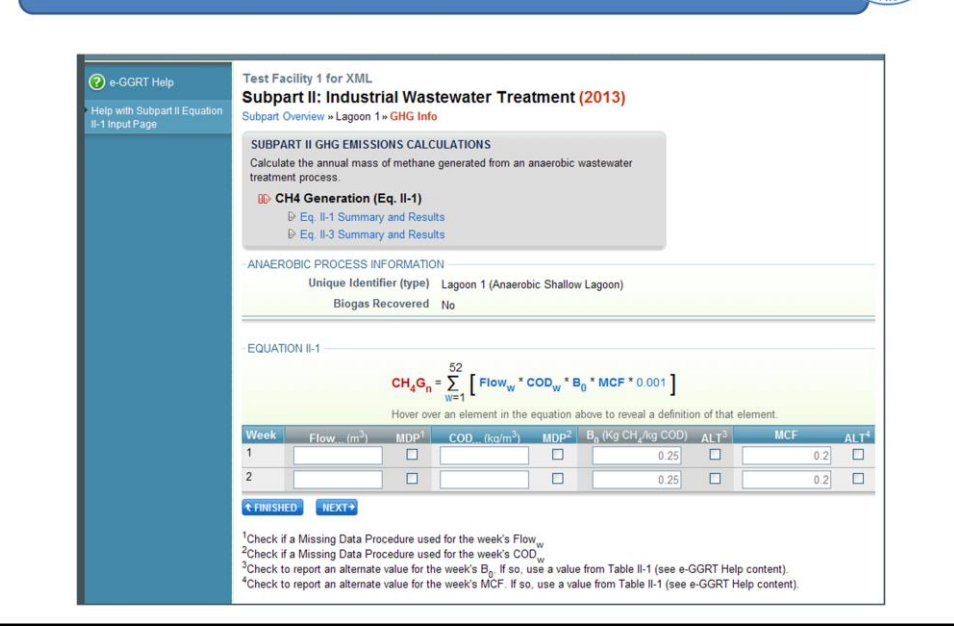

The appearance of this next page will depend on how previous questions were answered:

Under Anaerobic Process Information, the unique identifier, type of process, and whether biogas is recovered will be shown as it was entered on the Add/Edit an Anaerobic Process page

If the anaerobic process is a reactor or a lagoon and you indicated that COD was measured for this process, then you will see Equation II-1 both in the middle of the page and in the gray box at the top

If the anaerobic process is a reactor or a lagoon and you indicated that BOD was measured for this process, then you will see Equation II-2 both in the middle of the page and in the gray box at the top

If the anaerobic process is a reactor or a lagoon and you indicated biogas was not recovered, you will see Equation II-3 listed in the gray box at the top

You will see a table with as many lines as weeks you indicated the system was operational.

#### NUTED STATES Add GHG Info - CH4 Generation Test Facility 1 for XML **2** e-GGRT Help Subpart II: Industrial Wastewater Treatment (2013) Help with Subpart II Equ<br>I-1 Input Page Subpart Overview » Lagoon 1 » GHG Info SUBPART II GHG EMISSIONS CALCULATIONS Calculate the annual mass of methane generated from an anaerobic wastewater treatment process. CH4 Generation (Eq. II-1) **D** Eq. II-1 Summary and Results<br>**D** Eq. II-3 Summary and Results ANAEROBIC PROCESS INFORMATION Unique Identifier (type) Lagoon 1 (Anaerobic Shallow Lagoon) Biogas Recovered No EQUATION II-1 Week  $F_{\text{Iow}_{\text{on}}(m^3)}$  $MDP<sup>1</sup>$  $AT<sup>4</sup>$  $\Box$  $\Box$  $\Box$  $0.2$  $\Box$  $\overline{2}$  $\Box$  $\Box$  $0.25$  $\Box$  $0.2$ **t FINISHED** NEXT→ <sup>1</sup>Check if a Missing Data Procedure used for the week's Flow 'Check if a Missing Data Procedure used for the week's Flow<sub>w</sub><br><sup>2</sup>Check if a Missing Data Procedure used for the week's COD<sub>w</sub><br><sup>3</sup>Check to report an alternate value for the week's B<sub>o:</sub> If so, use a value from Table II-1 (

Hover over an element in the equation in the middle of the page to read a definition of that element as needed. In some cases you may need to right click on that element to see the definition box. This slide shows what is meant by COD.

# Add GHG Info - CH4 Generation

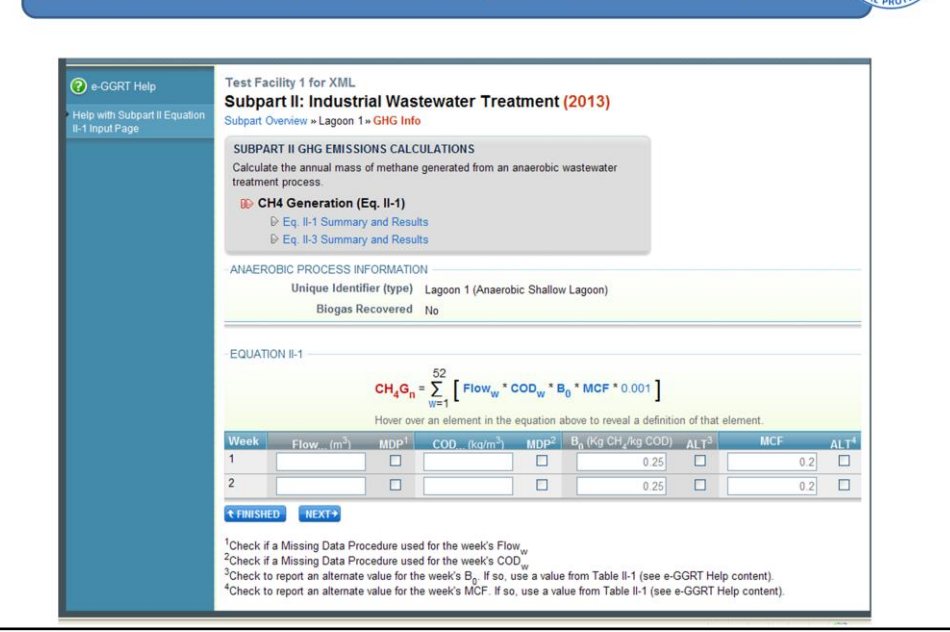

If the anaerobic process is a reactor or a lagoon, complete all data fields in the table underneath Equation II-1 or II-2 for all weeks listed. These are the weeks you previously indicated that this anaerobic process was operational:

Under the "Flow<sub>w</sub>" column, enter the volume of wastewater sent to the anaerobic process for each week listed (m<sup>3</sup>/week).

If a missing data procedure was used for that week's flow, check the MDP box for that week.

Under the "BOD" or "COD" column, enter the average weekly concentration of 5-day biochemical oxygen demand or chemical oxygen demand, respectively for each week listed (kg/m<sup>3</sup>).

If a missing data procedure was used for that week's BOD or COD value, check the MDP box for that week.

The values under the "B $_{\rm o}$ " column will be automatically populated with a value from Table II-1 based on whether it is for BOD or COD.

If you wish to use an alternate value for  $B_{o}$ , check the ALT box. However, the alternate value you use must be from Table II-1.

The values under the "MCF" column will be automatically populated with a value from Table II-1 based on whether it is a reactor, shallow lagoon, or deep lagoon.

If you wish to use an alternate value for MCF, check the ALT box. However, the alternate value you use must be from Table II-1.

Then click "NEXT".

## Table II-1 - Emission Factors

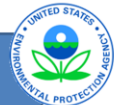

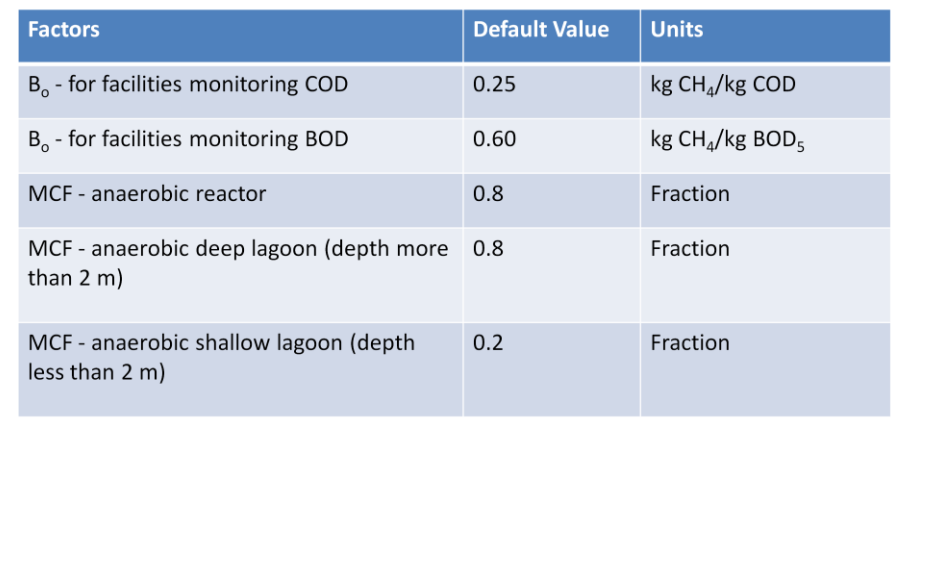

For your reference, this is Table II-1 from the rule that show the possible values for Bo and MCF that may be used for anaerobic reactors or anaerobic lagoons.

Recall that Equation II-1 or II-2 to calculate methane generation from the anaerobic process are only applicable to reactors and lagoons. Sludge digesters do not need to calculate methane generation.

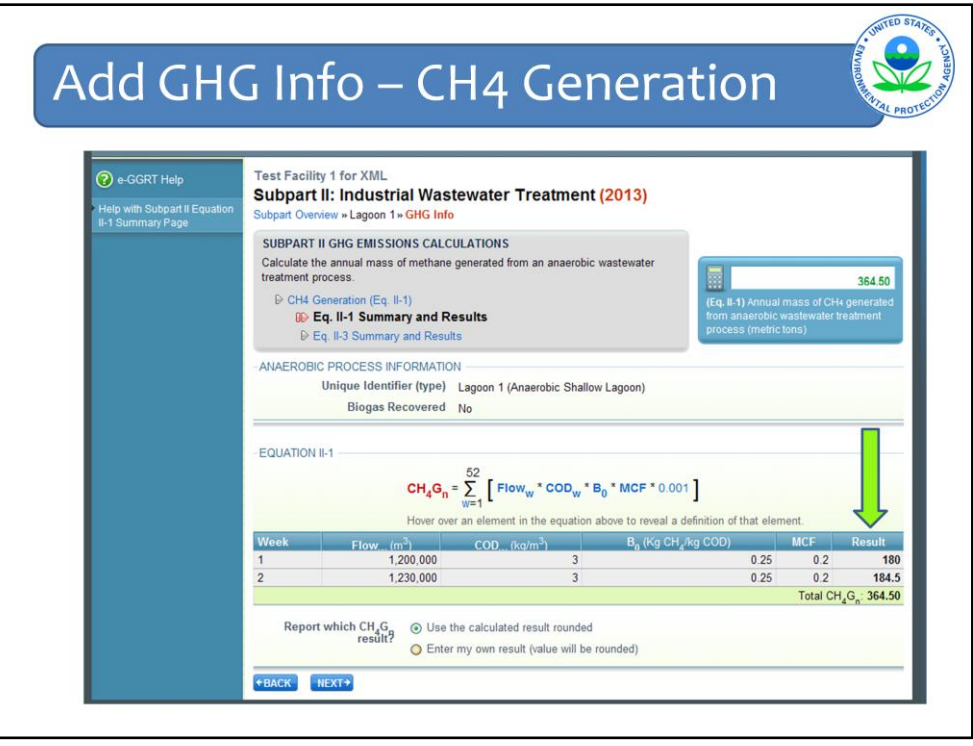

e-GGRT will calculate the methane generation value for each week of the table based on the data entered. The methane generation for each week the anaerobic process was operational is in the far right column. The system adds the methane generation for all weeks and displays the total at the bottom of the "Result" column.

You have the option to use the result calculated by e-GGRT or enter your own result by clicking on one of the following:

"Use the calculated result rounded."

"Enter my own result (value will be rounded)".

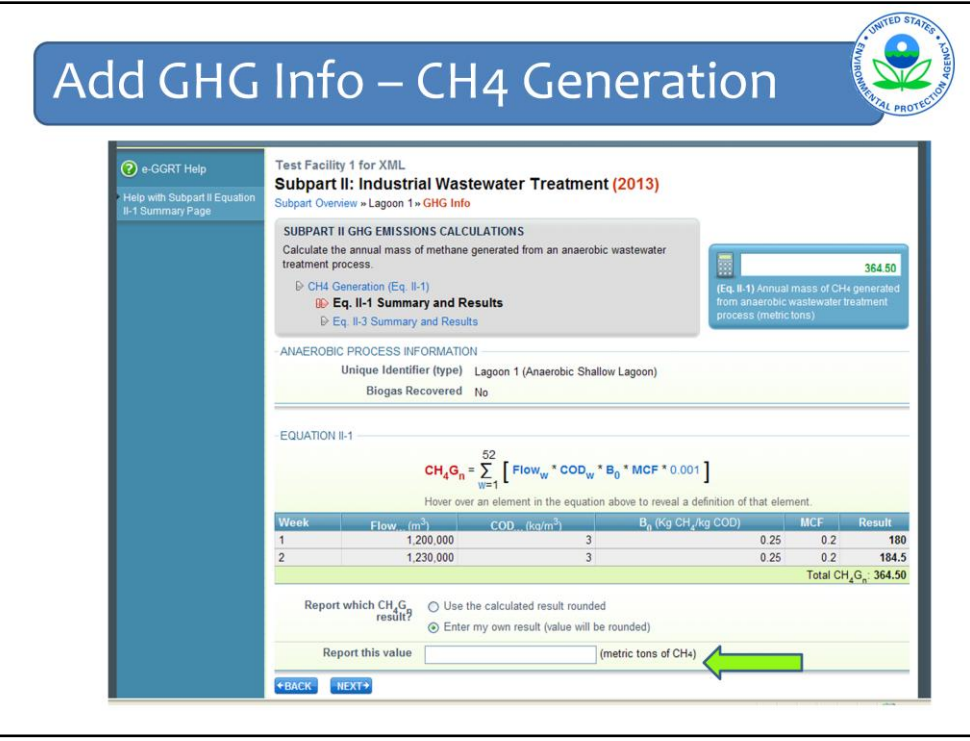

If you clicked the "Enter my own result" button, you must enter an alternate value that will be used in your report.

Then click NEXT

#### Add GHG Info - Emissions Test Facility 1 for XML ? e-GGRT Help Subpart II: Industrial Wastewater Treatment (2013) elp with Subpart II Equat<mark>i</mark><br>3 Summary Page Subpart Overview » Lagoon 1 » GHG Info SUBPART II GHG EMISSIONS CALCULATIONS Calculate the annual mass of methane generated from an anaerobic wastewater 364.50 treatment process. D CH4 Generation (Eq. II-1) D Eq. II-1 Summary and Results **B** Eq. II-3 Summary and Results ANAEROBIC PROCESS INFORMATION Unique Identifier (type) Lagoon 1 (Anaerobic Shallow Lagoon) Biogas Recovered No EQUATION II-3  $CH_4E_n = CH_4G_n$ Hover over an element in the equation above to reveal a definition of that eleme CH<sub>4</sub>G<sub>n</sub> (metric tons) 364.5  $364.5$ Total  $CH_4E_n$ : 364.5 Report which  $CH_4E$   $\circledcirc$  Use the calculated result rounded ○ Enter my own result (value will be rounded) +BACK FINISHED +

If biogas is not recovered from this anaerobic process, you are taken to the screen above which displays the methane emissions from this anaerobic process. Note that for processes that do not recover biogas, the methane generation result of Equation II-1 or II-2 is the same as the methane emissions result of Equation II-3.

You have to option to use the result calculated by e-GGRT or enter your own result by clicking on one of the following:

"Use the calculated result rounded."

"Enter my own result (value will be rounded)". If you clicked the "Enter my own result" button, you must enter an alternate value that will be used in your report.

Select "FINISHED", e-GGRT will return to the Subpart II overview screen.

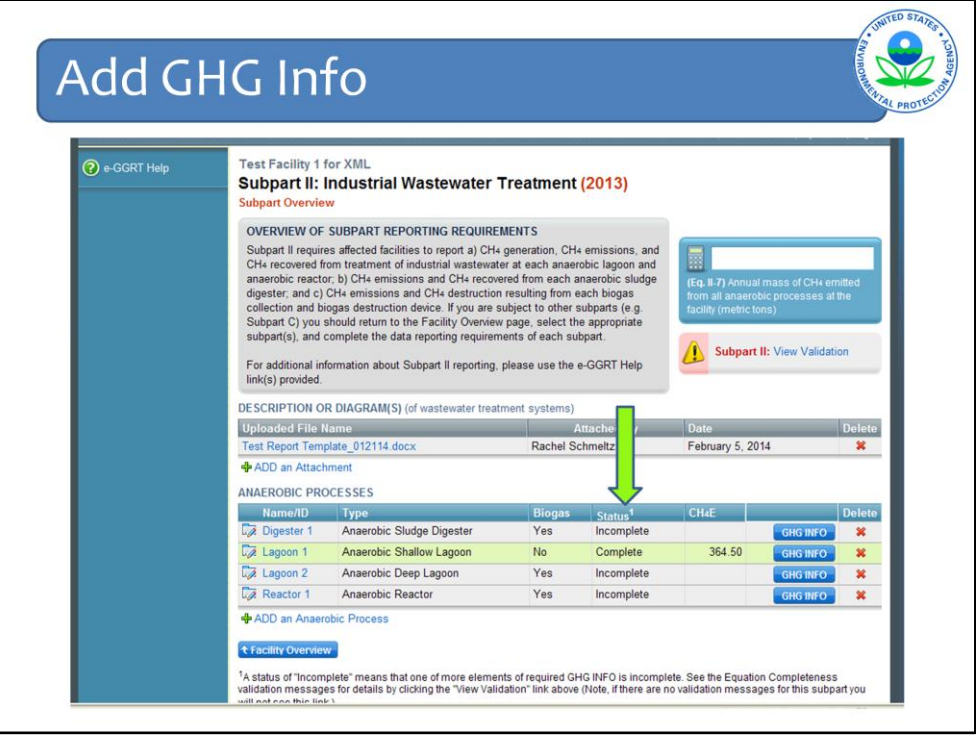

The status for this anaerobic process should say "Complete", If the status says "Incomplete" then data must be missing for this process. You must go back into "GHG INFO" for that process and complete the data entry. If you need to change the basic data about that anaerobic process, click on the Name/ID to get back to that screen. Keep in mind that depending on the data element that you change (e.g., whether biogas is recovered from that process) you may also be changing the GHG INFO data fields required for that process. You will prompted with a message if that may be the case.

Once the status for that anaerobic process is "Complete", click on "GHG INFO" next to the next anaerobic process that you added to complete the GHG information related to that process.

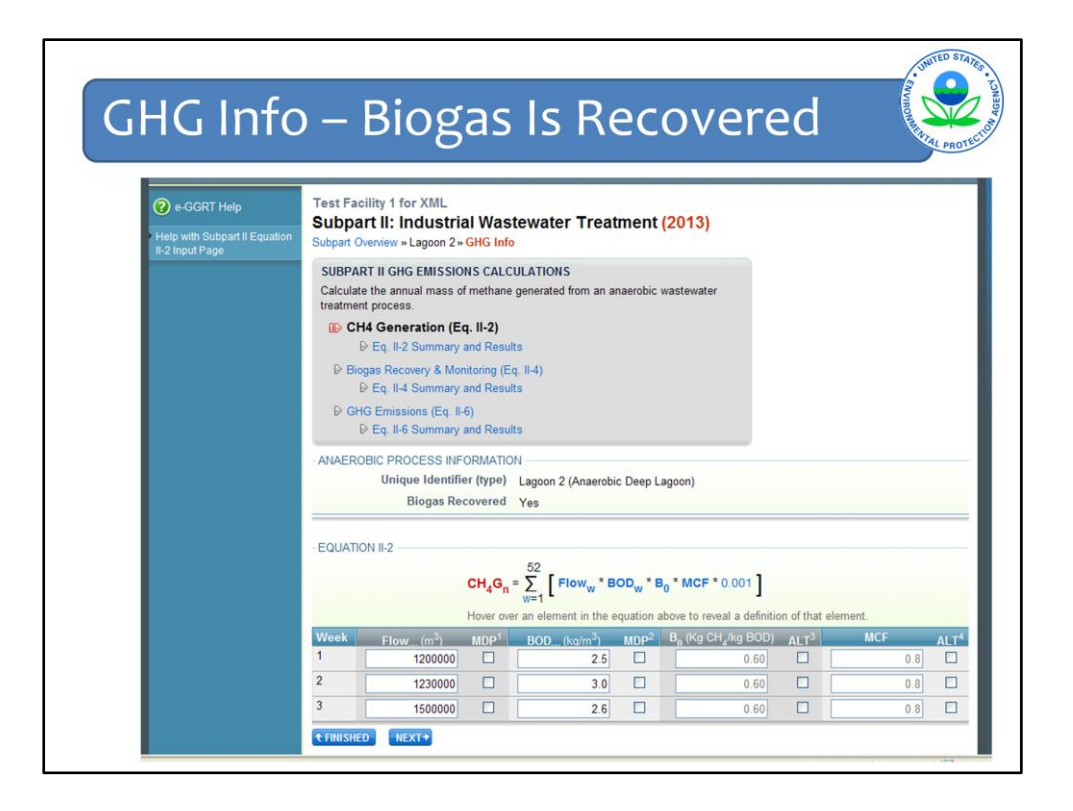

Now we are looking at the GHG Info page for the process called Lagoon 2. For this anaerobic process, biogas is recovered. You will see Equations II-4 and II-6 listed in the gray box at the top.

This one also happens to have measured BOD instead of COD, but the information that needs to be entered is the basically the same.

After you enter the flow and BOD values and indicate if you used missing data procedures for any weeks or alternate values for Bo or MCF, click NEXT.

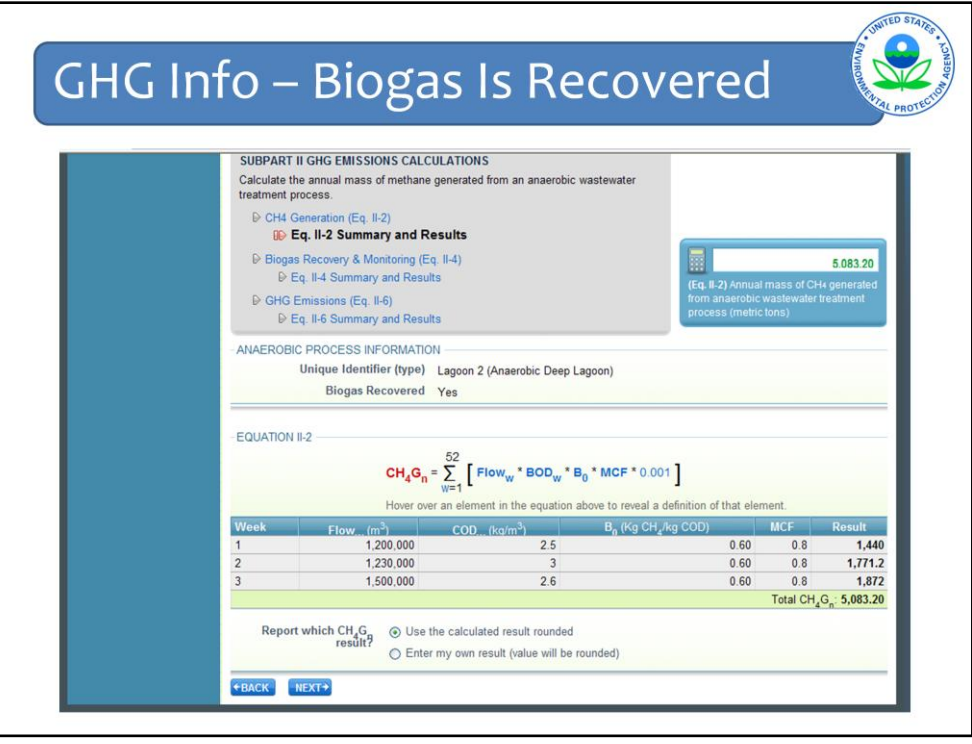

You will see the Equation II-2 Summary and Results page where you have to option to use the result calculated by e-GGRT or enter your own result. After you make that selection and entered your own value, if appropriate, click NEXT at the bottom of the page.

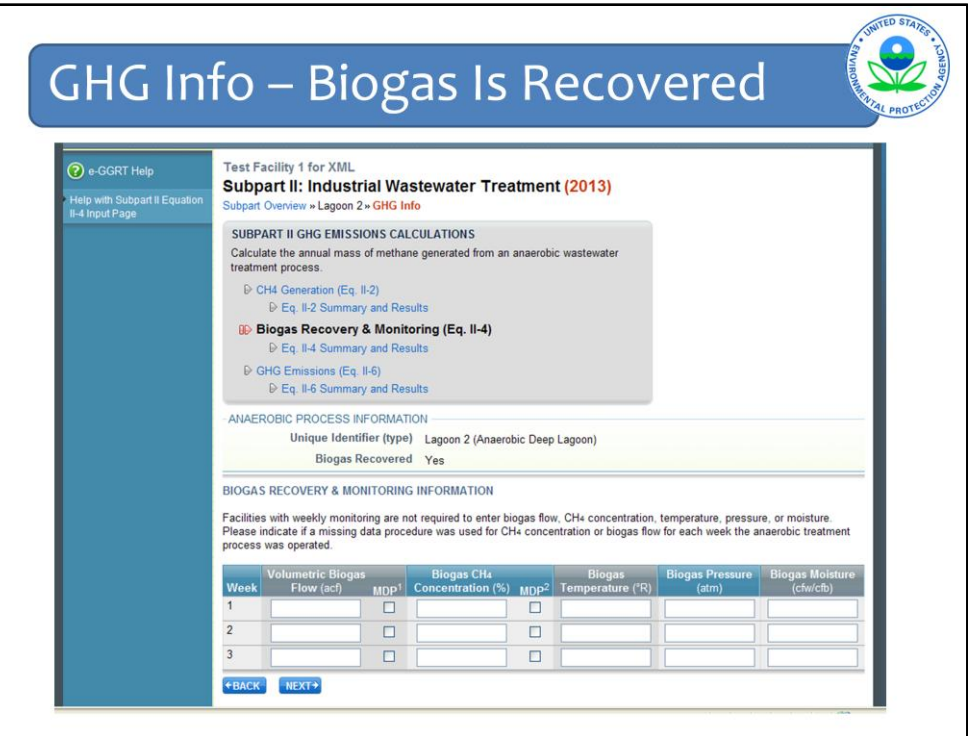

What comes next is dictated by the information you entered previously when you first added this anaerobic process to your report.

If the anaerobic process is a reactor or a lagoon, and you said that biogas is recovered from the anaerobic process, after you have entered the methane generation data and clicked NEXT, you will be taken to the Equation II-4 page on which you must enter Biogas Recovery and Monitoring Information . Note that if your anaerobic process is a sludge digester, you are taken directly to this page after clicking "GHG INFO" from the Subpart Overview page at which time you must then enter Biogas Recovery and Monitoring Information for this process. If you indicated that you monitored continuously for this anaerobic process, you must enter: Cumulative volumetric biogas flow for the week in actual cubic feet (acf). If no biogas was recovered for that week, enter zero.

If a missing data procedure was used for that week's flow, check the MDP box next to the flow value for that week.

Average CH<sub>4</sub> concentration in the biogas for the week (%)

If a missing data procedure was used for that week's  $CH<sub>4</sub>$  concentration, check the MDP box next to biogas  $CH_4$  concentration for that week.

If you indicated that biogas temperature was not incorporated into the internal calculations of the monitoring equipment, enter the average temperature of the biogas for that week (degrees Rankine)

If you indicated that biogas pressure was not incorporated into the internal calculations of the monitoring equipment, enter the average pressure of the biogas for that week (atm) If you indicated that the moisture content of the biogas was not incorporated into the internal calculations of the monitoring equipment, and that the biogas flow and CH<sub>4</sub> concentration were not measured on the same basis (one was measured on a wet basis and the other was measured on a dry basis) enter the average moisture content of the biogas for that week (cubic feet water per cubic feet biogas)

After you've entered data for all weeks that your anaerobic process was operating, click NEXT.

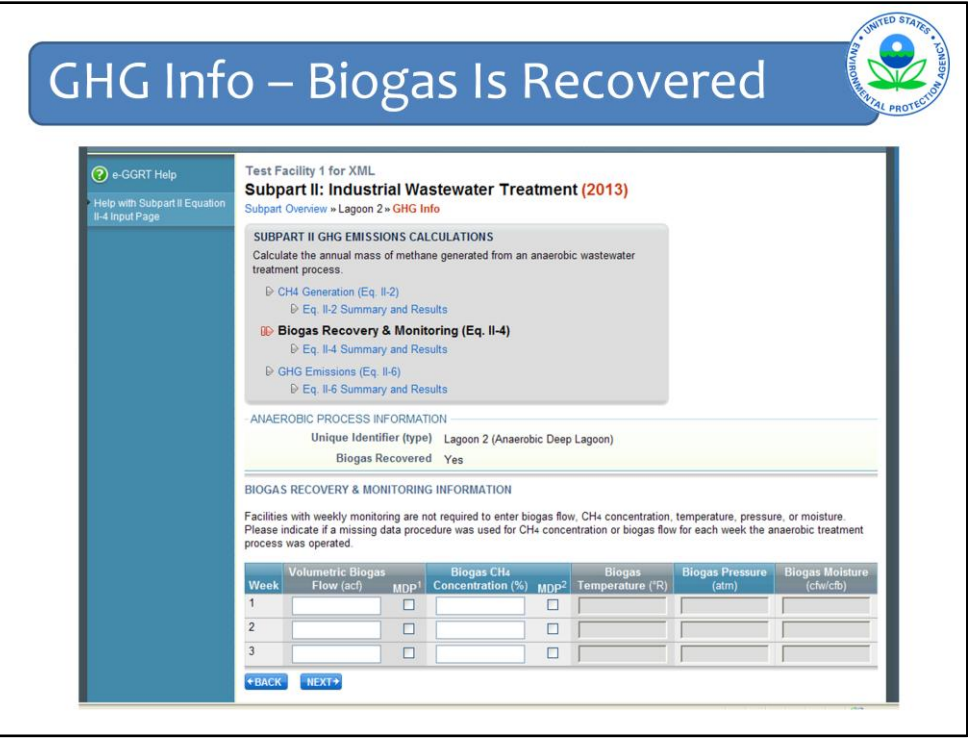

If you indicated that temperature, pressure, and/or moisture content were incorporated into the international calculations of the monitoring equipment, these columns will appear but the data fields will be greyed out and you will not be able to enter any data. In this case you need only enter the biogas flow and biogas CH4 concentration and whether missing data procedures were used.

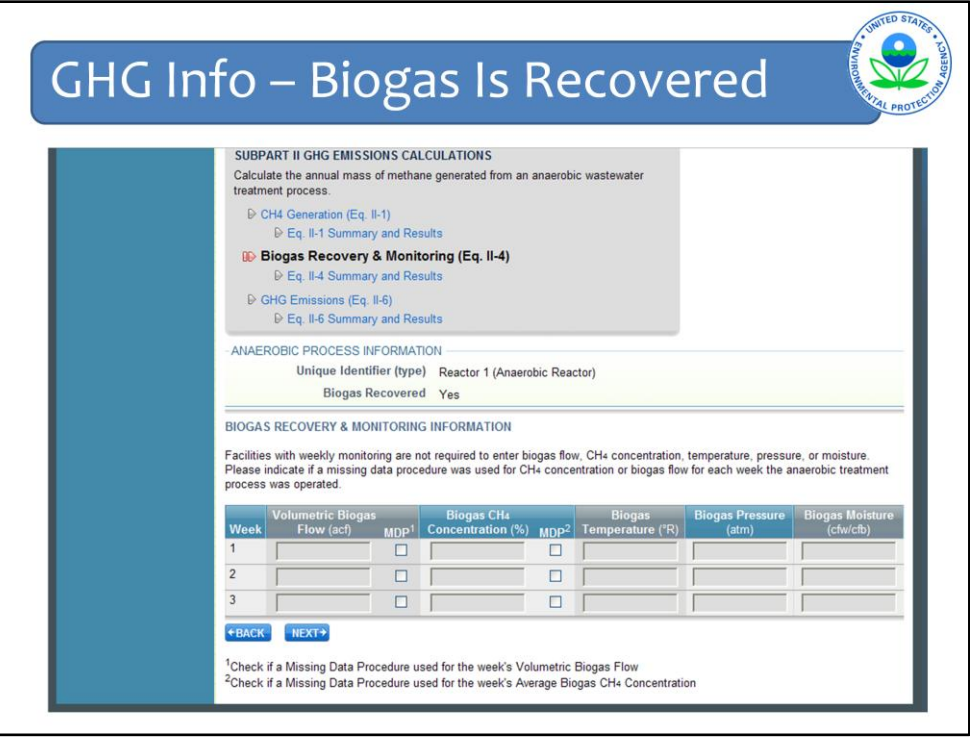

If you indicated that you monitored weekly for an anaerobic process from which biogas was recovered, you must only enter:

The weeks, if any, missing data procedures were used for volumetric biogas flow and/or  $CH<sub>4</sub>$  concentration.

Check the boxes under MDP for the weeks that missing data procedures were used for flow and/or CH<sub>4</sub> concentration.

Please note, if you monitored weekly, the columns for volumetric biogas flow,  $CH<sub>4</sub>$ concentration, biogas temperature, pressure, and moisture content will appear but the data fields will be greyed out and you will not be able to enter any data.

After you have entered all of the biogas recovery and monitoring information on the anaerobic process, select "NEXT"

#### NUTED STATES GHG Info - Biogas Is Recovered Test Facility 1 for XML **2** e-GGRT Help Subpart II: Industrial Wastewater Treatment (2013) ielp with Subpart II Equatio<br>-4 Summary Page Subpart Overview » Lagoon 2 » GHG Info SUBPART II GHG EMISSIONS CALCULATIONS Calculate the annual mass of methane generated from an anaerobic wastewater treatment process. D CH4 Generation (Eq. II-2) D Eq. II-2 Summary and Results D Biogas Recovery & Monitoring (Eq. II-4) **DD** Eq. II-4 Summary and Results nnual quantity of CH<br>from the process (r D GHG Emissions (Eq. II-6) D Eq. II-6 Summary and Results ANAEROBIC PROCESS INFORMATION Unique Identifier (type) Lagoon 2 (Anaerobic Deep Lagoon) Biogas Recovered Yes EQUATION II-4  $R_n = \sum_{n=1}^{\infty} \left[ (V)_m x (K_{MC})_m x \frac{(C_{cutoff})_m}{100\%} x 0.0423 x \frac{520\%}{(T)_m} x \frac{(P)_m}{1 atm} x \frac{0.454}{1,000} \right]$ Hover over an element in the equation above to reveal a definition of that element (metric tons of CH4) Annual quantity of CH4<br>recovered from the process Rn must be entered since not all equation inputs are collected by e-GGRT The Equation II-4 calculation spreadsheet may be used to calculate the result of Equation II-4: http://www.ccdsupport.com/confluence/display/help/Optional+Calculation+Spreadsheet+Instructions

You are then brought to the Equation II-4 Summary and Results page. On this page you must enter the annual quantity of CH4 recovered from the process. e-GGRT does not collect all of the inputs necessary to calculate the result of Equation II-4, therefore the result of this equation must be entered by the reporter.

Hover over an element in the equation to read a definition of that element as needed. You may use the Equation II-4 calculation spreadsheet to assist you in calculating the result of Equation II-4. A link to the Equation II-4 calculation spreadsheet is provided on this page in e-GGRT. Click on the link

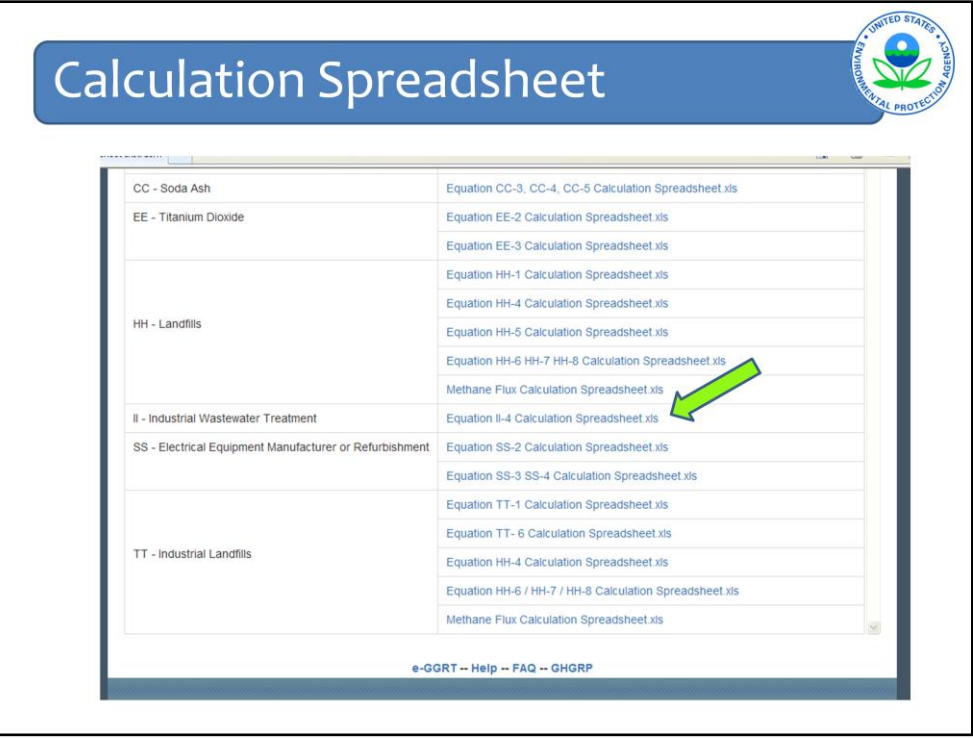

And you are taken to a site that contains calculation spreadsheets for all of the GHGRP subparts. Scroll down to near the bottom to find the one for Equation II-4.

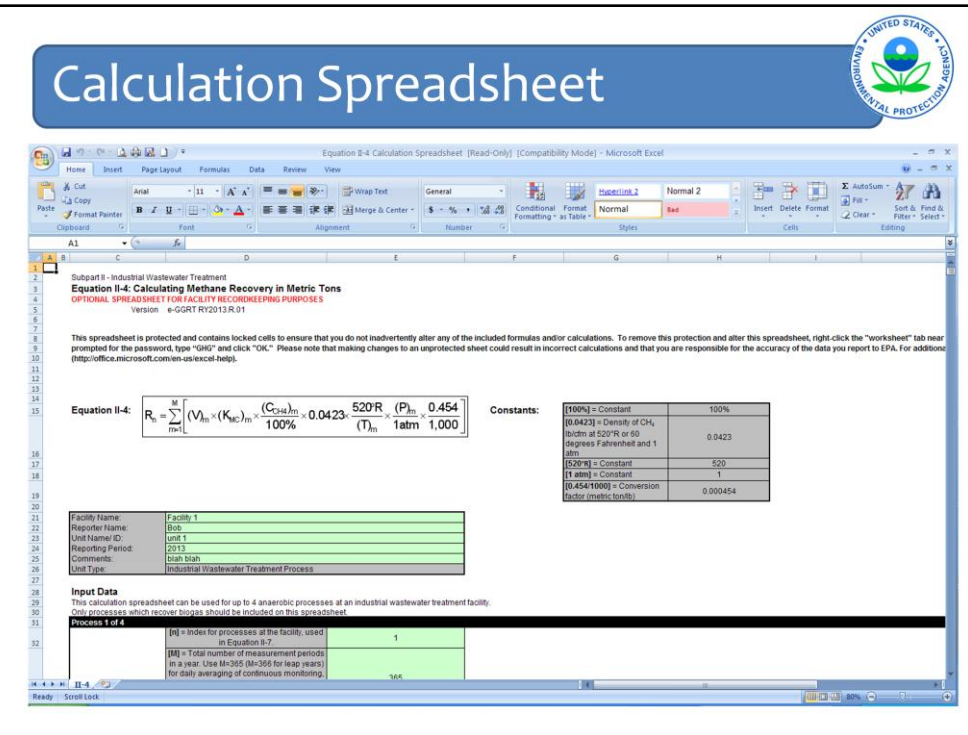

Same as last year, you may download the spreadsheet and use it to calculate Equation II-4 for each anaerobic process from which biogas is recovered.

Do not submit the completed Equation II-4 calculation spreadsheet when you submit your completed report. The completed spreadsheet should instead be kept with your facility records.

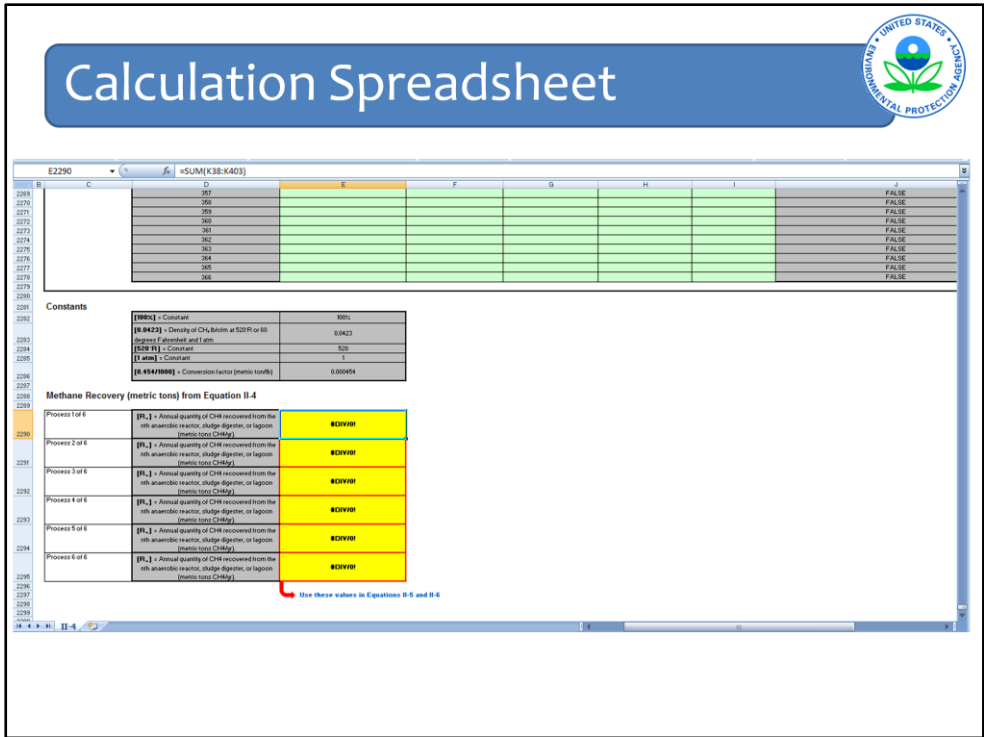

This is the very bottom of that calculation spreadsheet.

The spreadsheet will allow you to calculate II-4 for up to 6 separate processes at your facility. Enter the calculated values from the yellow boxes into the Equation II-4 result for each anaerobic process.

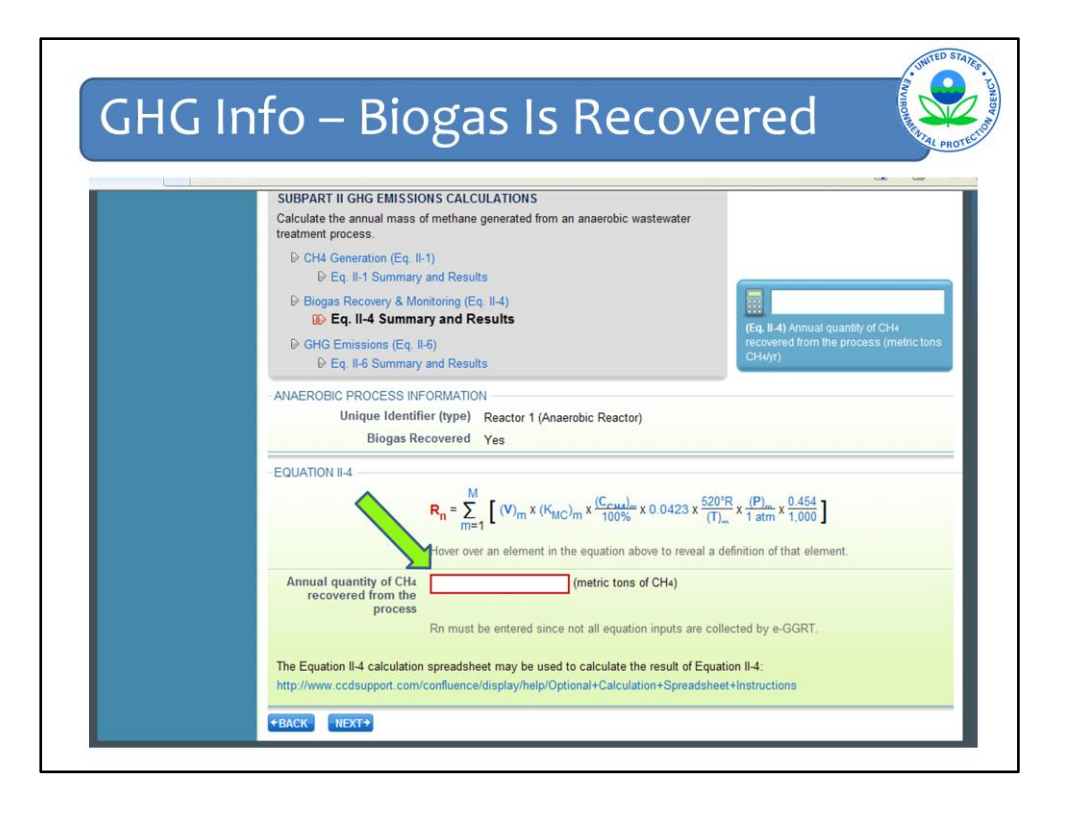

Enter the result of Equation II-4 in the red box, then click "NEXT".

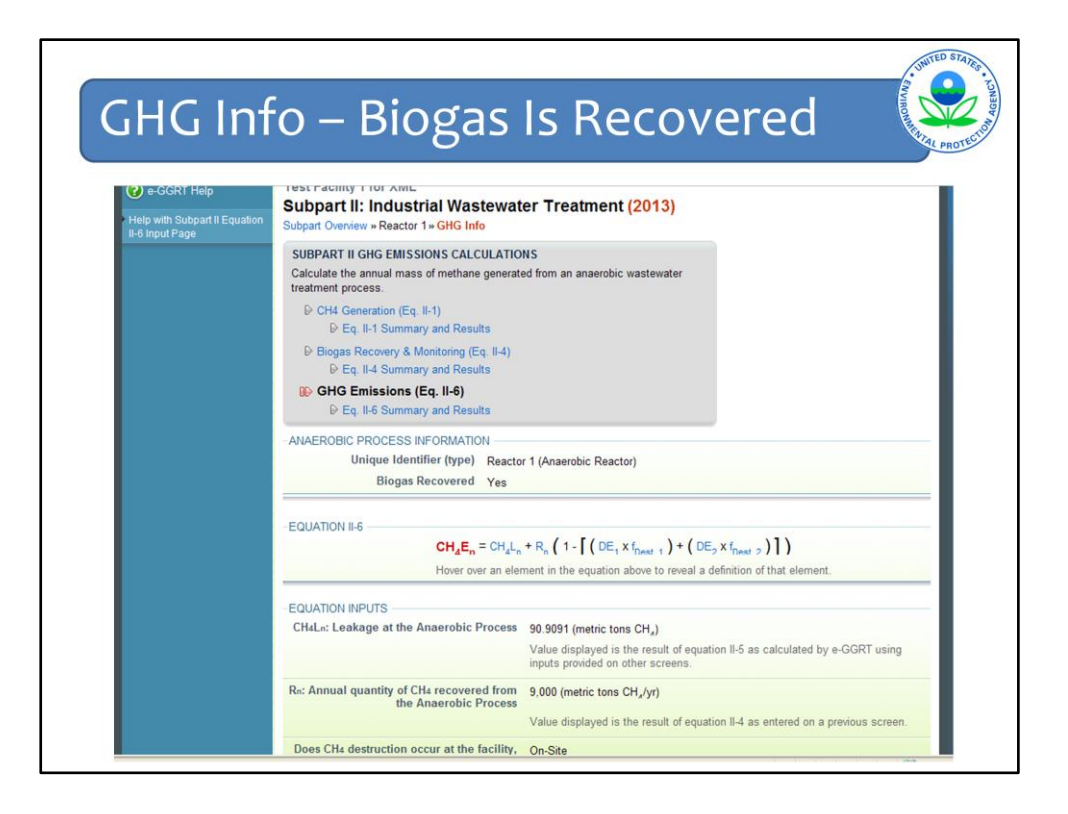

You are then brought to the Equation II-6 inputs page. You will be shown:

- The Anaerobic Process Information

- Equation II-6. Although not shown here, you can again hover over an element in the equation to see a definition of that element.

- The Equation II-6 inputs you have provided or the system has calculated so far:

The CH<sub>4</sub> leakage from this anaerobic process in metric tons, which is the result of Equation II-5. e-GGRT calculates the result of this equation from previously entered data.

The annual quantity of methane recovered, in metric tons, which is the result of Equation II-4 entered on a previous page

## GHG Info - Biogas Is Recovered

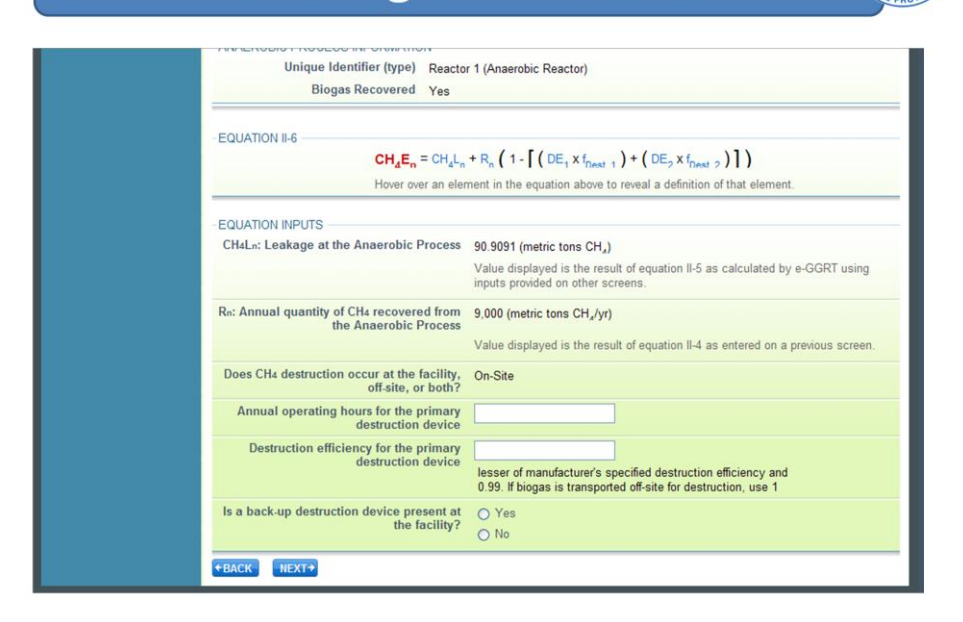

Scrolling down on the same page, you are also shown:

- Whether CH<sub>4</sub> destruction occurs on site, off-site, or both, as entered on a previous screen

- If, on a previous page, you indicated that destruction occurs either on-site or both, you must then enter:

The annual operating hours of the primary destruction device The destruction efficiency for the primary destruction device which is the lesser of the manufacturer's specified destruction efficiency and 0.99. If biogas is transported off-site for destruction, use 1 for the destruction efficiency.

If there is a back-up destruction device present at the facility (yes or no)

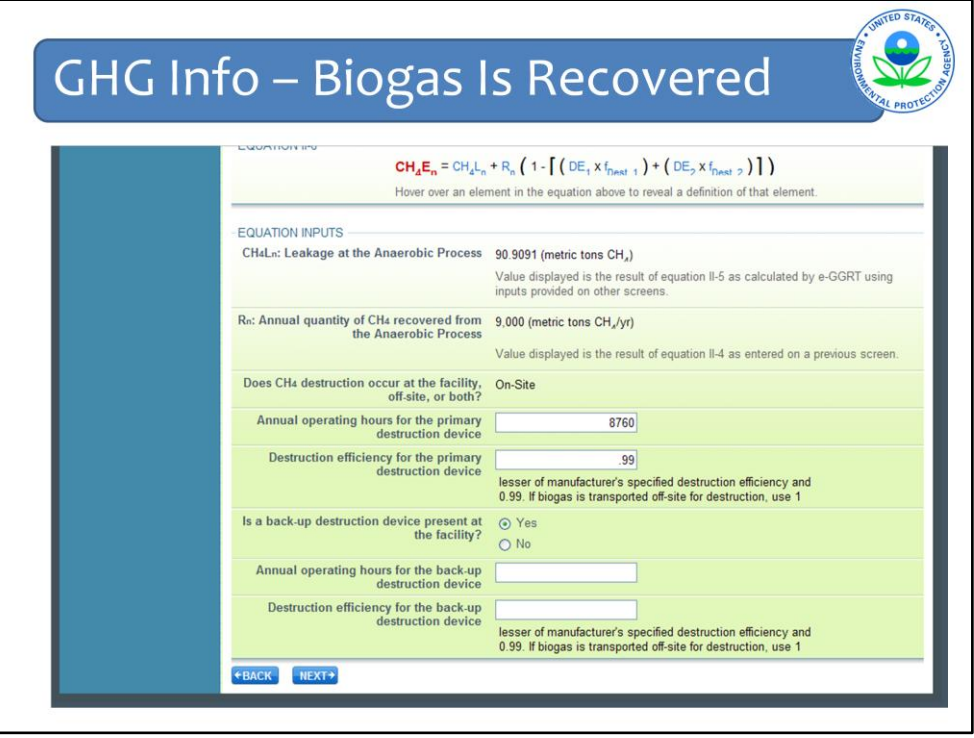

Lastly on this page, if there is a back up destruction device present, enter the annual operating hours of the back-up destruction device and the destruction efficiency of the back-up destruction device which is the lesser of the manufacturer's specified destruction efficiency and 0.99. If biogas is transported off-site for destruction, use 1 for the destruction efficiency.

Then click "NEXT" at the bottom of the page.

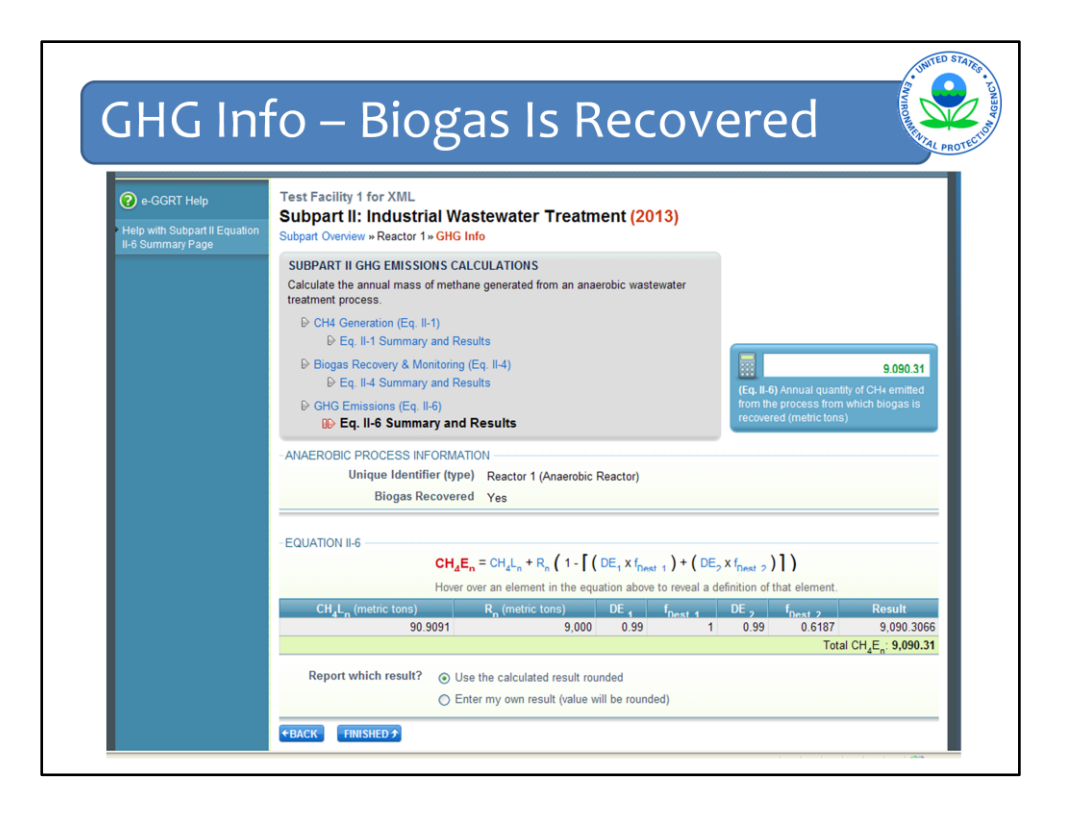

You are then brought to the Equation II-6 Summary and Results page. You will be shown the inputs to Equation II-6:

 $\textsf{CH}_4\textsf{L}_\textsf{n}$ -the CH<sub>4</sub> leakage from this anaerobic process in metric tons, which is the result of Equation II-5

R<sub>n</sub> - the annual quantity of methane recovered, in metric tons, which is the result of Equation II-4

 $DE<sub>1</sub>$  – the destruction efficiency of the primary destruction device (decimal)  $f_{DEST1}$  – the fraction of hours the primary destruction device was operating (device operating hours/hours in the year). If the biogas was transported off-site for destruction,  $f_{DEST1} = 1$ .

 $DE<sub>2</sub>$  – the destruction efficiency of the back-up destruction device (decimal). If there is no back-up destruction device, this field will be blank.

 $f_{\text{DEST2}}$  – the fraction of hours the back-up destruction device was operating (device operating hours/hours in the year). If there is no back-up destruction device, this field will be blank.

e-GGRT will calculate the result of Equation II-6 based on these inputs and display them in the Result column. You have to option to use the result calculated by e-GGRT or enter your own result by clicking on one of the following:

"Use the calculated result rounded."

"Enter my own result (value will be rounded)". If you clicked this button, you must enter an alternate value that will be used in your report.

Then select "FINISHED"

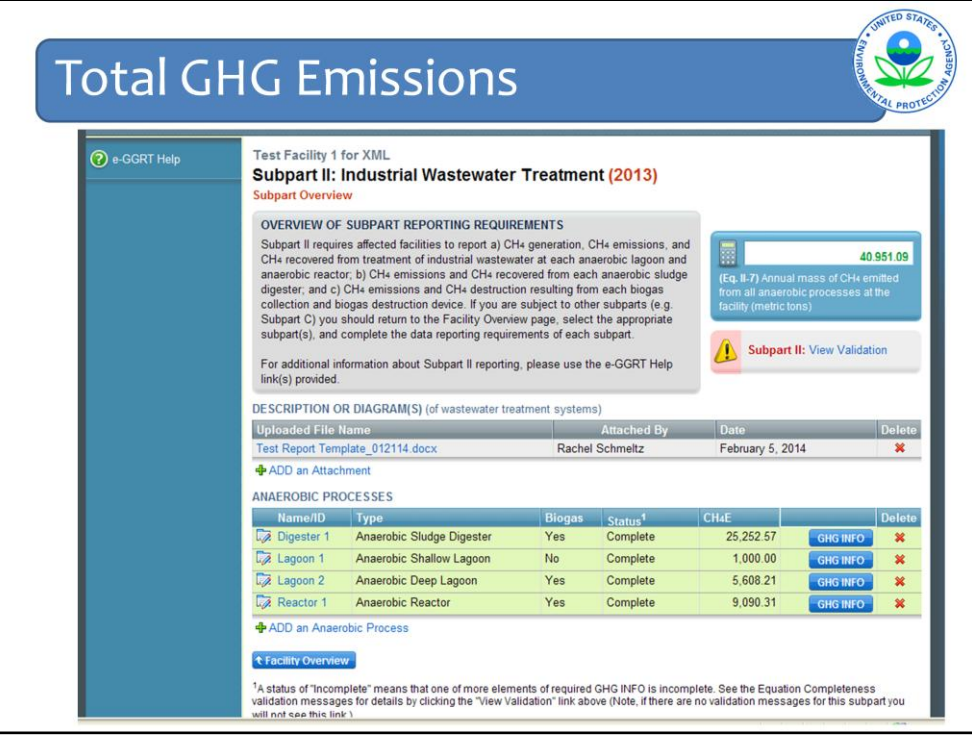

e-GGRT will return to the Subpart Overview screen. The status for this anaerobic process should say "Complete", If the status say "Incomplete" then you must go back into "GHG INFO" for that process and complete the data entry.

From this page, check to make sure the status of all anaerobic processes are complete.

On the Subpart Overview page e-GGRT will display the methane emissions ( $CH_4E$ ) for each anaerobic process. Methane emissions is the Equation II-3 result for processes without biogas recovery and the Equation II-6 result for processes with biogas recovery. e-GGRT will also display the total  $CH<sub>4</sub>$  emissions for subpart II for this facility, which is the result of Equation II-7. Equation II-7 is the sum of tall Equation II-3 and Equation II-6 results for all anaerobic processes at the facility. The result of Equation II-7 is displayed in the blue calculator box in the upper right corner of the Subpart Overview page.

It is recommended that you now click on the View Validation link next to the yellow triangle on the upper right side.

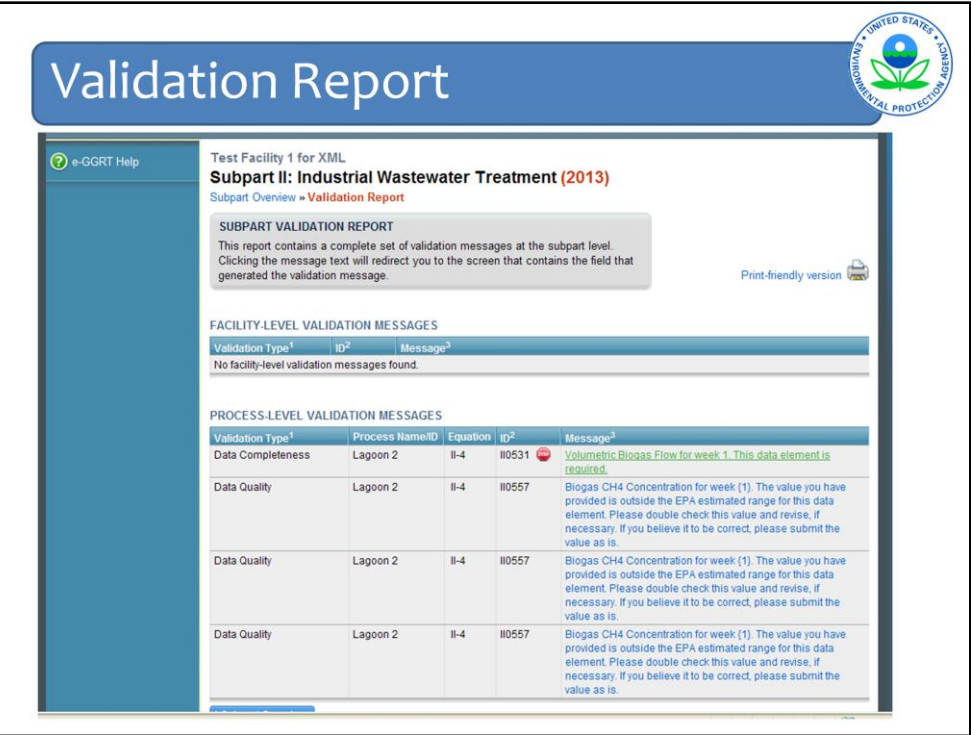

This will take you to your Validation Report for Subpart II and will tell you if there are any issues with the data you entered.

Critical errors are indicated by red stop signs. If you do not fix the critical errors, you will not be able to submit your report.

Note that the Validation Report is intended to assist users in entering data, but it is not an indication that the reporter has entered all necessary information, nor is it an indication that the reporter is in compliance with part 98. Furthermore a negative finding on the validation report is not a guarantee that a data element was entered incorrectly.

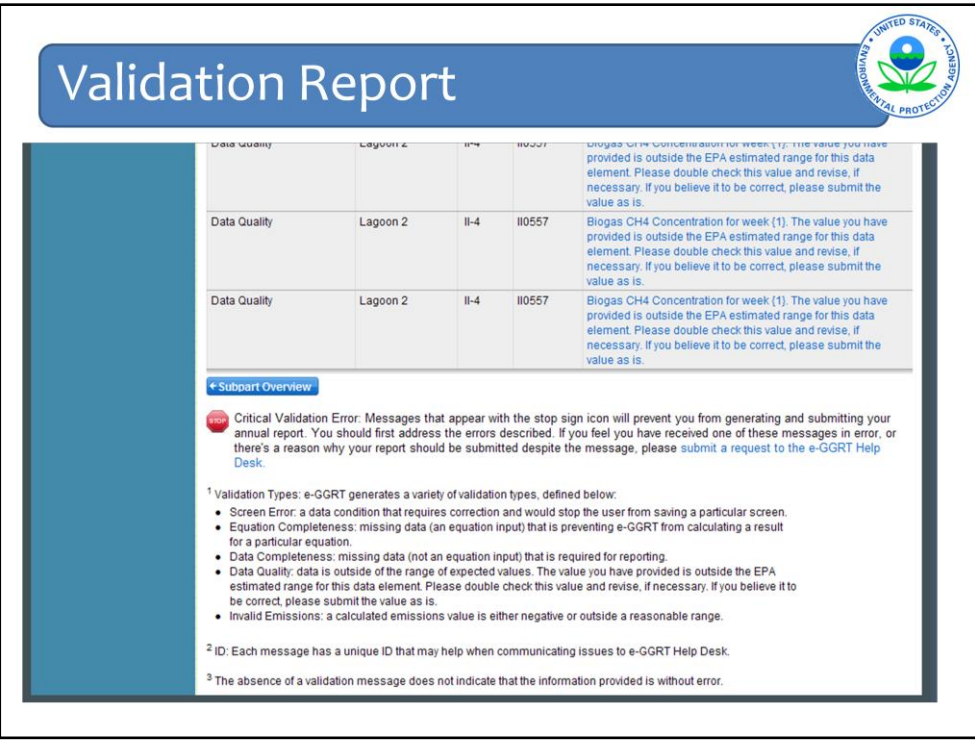

Aside from the Critical Errors, the Validation Report shows several types of checks which are listed at the bottom of the page:

Screen errors: a data condition that requires correction and would stop the user from saving a particular screen.

Equation completeness: if there is data missing that prevents e-GGRT from calculating an equation result

Data Completeness: Data required for reporting that are missing or incomplete, other than an equation input

Data Quality: Data that are outside of the expected range of values.

Invalid emissions: if the resulting emission value is negative or outside a reasonable range

Also note here, in the description of the Critical Validation error, if you think you received one of these messages in error, or there is a reason why your report should be submitted despite the message, you should submit a request to the e-GGRT Help Desk.

In the right hand column is what the issue is and provides a link to the page on which you can look at and correct the issue, if appropriate. You see these last two are showing that the value entered for CH4 concentration of the biogas is outside of the expected range of values.

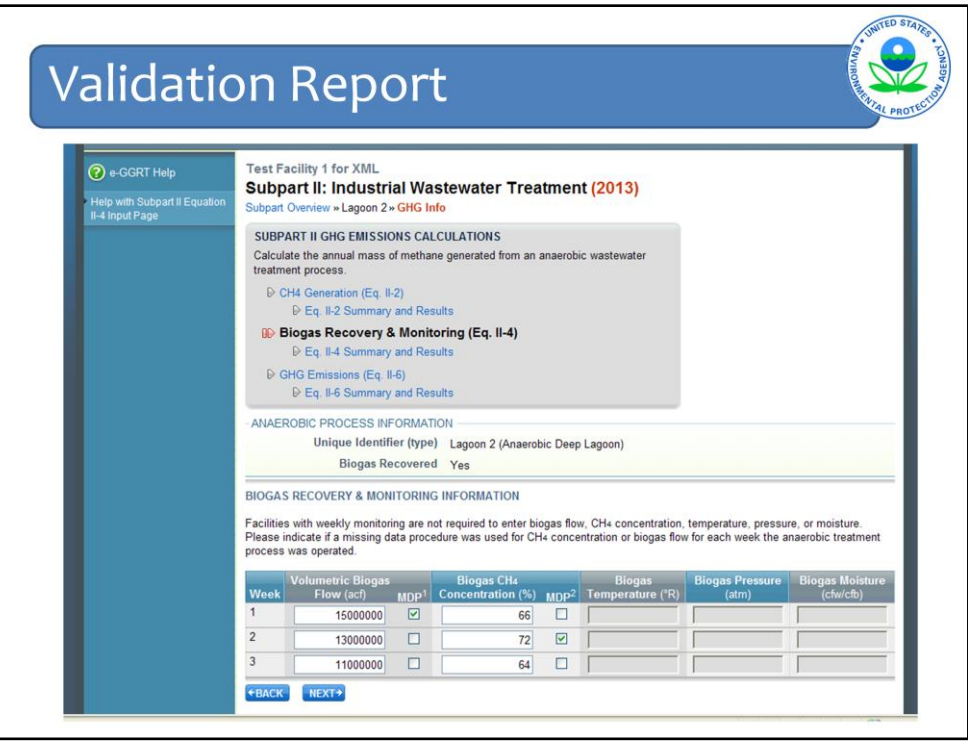

Clicking on that message, take you back to the page where that validation issue is found.

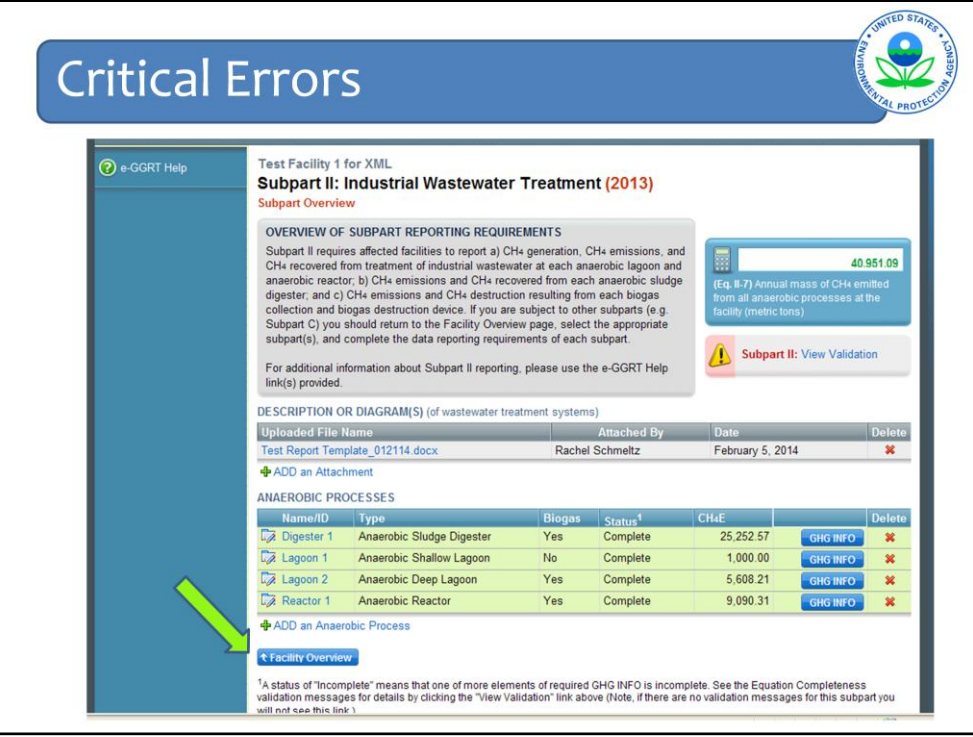

If you do not fix your critical issues, you will not be able to generate and submit your report.

At your subpart overview page, click Facility Overview.

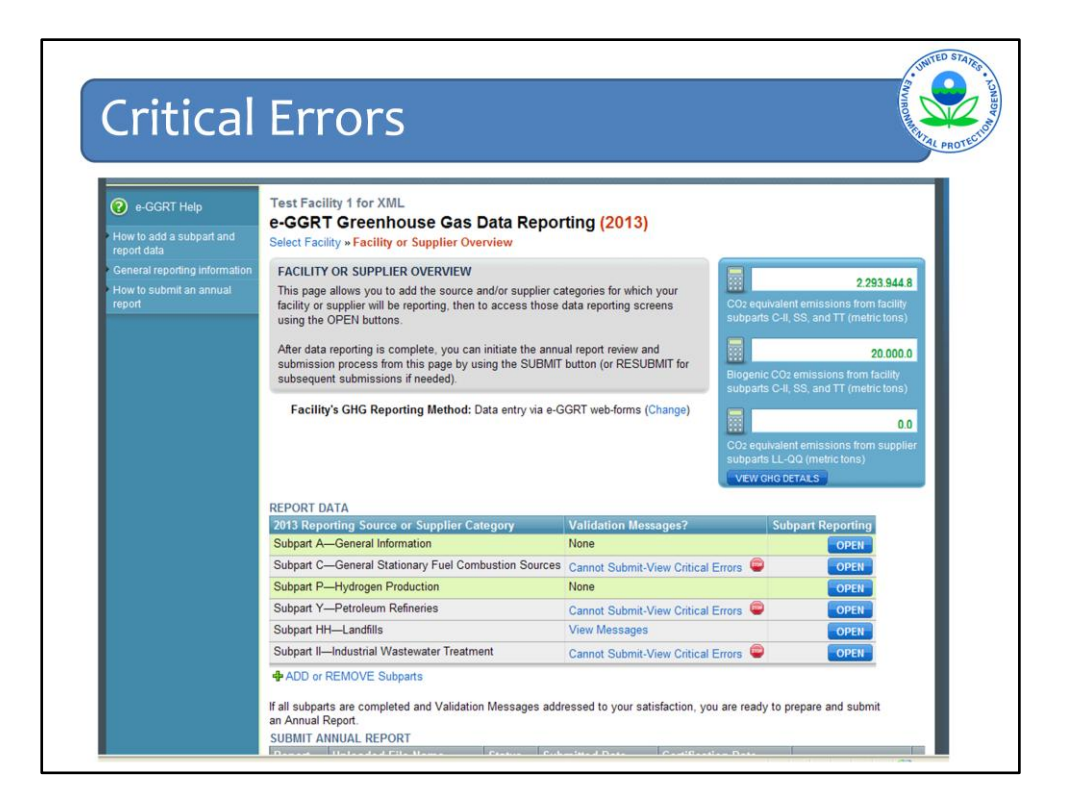

Again you are alerted that there are critical errors and will not be able to submit your report.

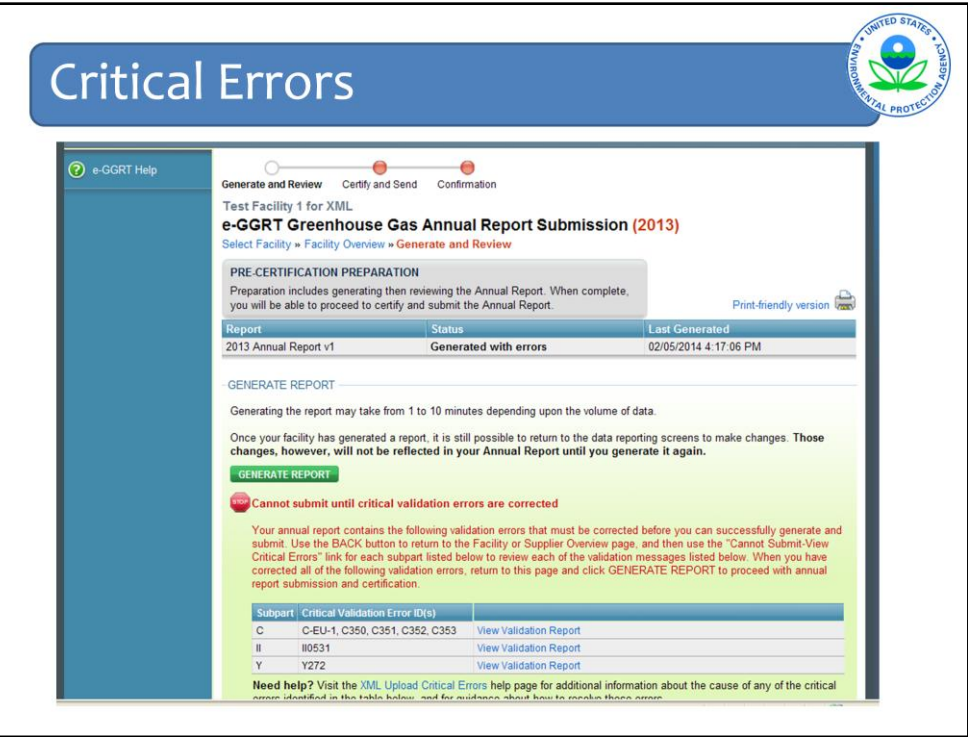

The report can be generated, but it will be generated with errors and you will get this screen that you cannot submit the report until the critical errors are corrected.

e-GGRT will list all of the critical errors in this report in all subparts that are included. You can click to View the Validation Report for those subparts for which there are critical errors.

The purpose of the critical errors preventing a reporter from submitting the report is so that these issues can be fixed ahead of time. If they are not fixed before submission, then the reporter will get messages after submission saying that you need to review the report and resubmit if there is indeed an error.

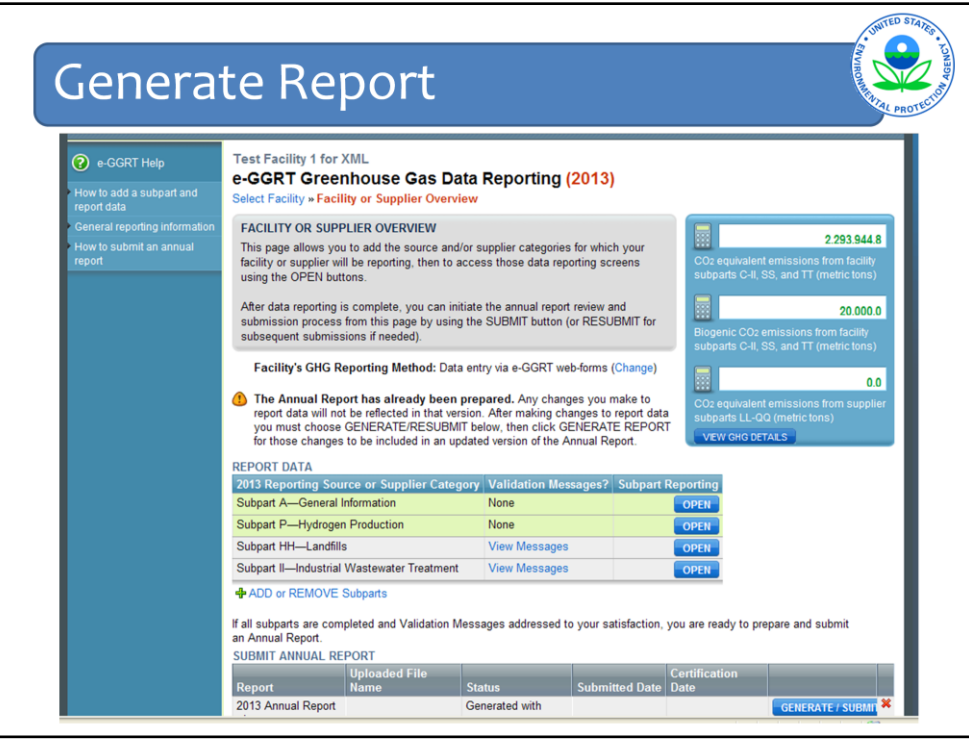

After you've entered data for all applicable subparts.

If your validation report did not have any critical errors then you will be able to generate and submit your report from the facility overview page. Click GENERATE/SUBMIT

### **Generate Report** 2 e-GGRT Help  $\bullet$  $\bullet$ Generate and Review Certify and Send Confirmation Test Facility 1 for XML e-GGRT Greenhouse Gas Annual Report Submission (2013) Select Facility » Facility Overview » Generate and Review PRE-CERTIFICATION PREPARATION Preparation includes generating then reviewing the Annual Report. When complete,<br>you will be able to proceed to certify and submit the Annual Report. ा ।<br>अन्नी प्राप्त ।<br>अन्नी प्राप्त । अन्नी प्राप्त ।<br>अन्नी प्राप्त । अन्नी प्राप्त । अन्नी प्राप्त । अन्नी प्राप्त । अन्नी प्राप्त । Report Refresh 2013 Annual Report v1 In progress 02/05/2014 4:17:06 PM Refresh **GENERATE REPORT** Generating the report may take from 1 to 10 minutes depending upon the volume of data. Once your facility has generated a report, it is still possible to return to the data reporting screens to make changes. Those changes of the reflected in your Annual Report until you generate it again. - REPORT IS GENERATING Please wait while the report is generating. P You may leave, then return later to complete the remaining steps, or IVou may wait on this page; clicking Refresh Current Status will show if the Annual Report has generated. BACK

Generating a report takes a few minutes, you can see here that it is in progress.

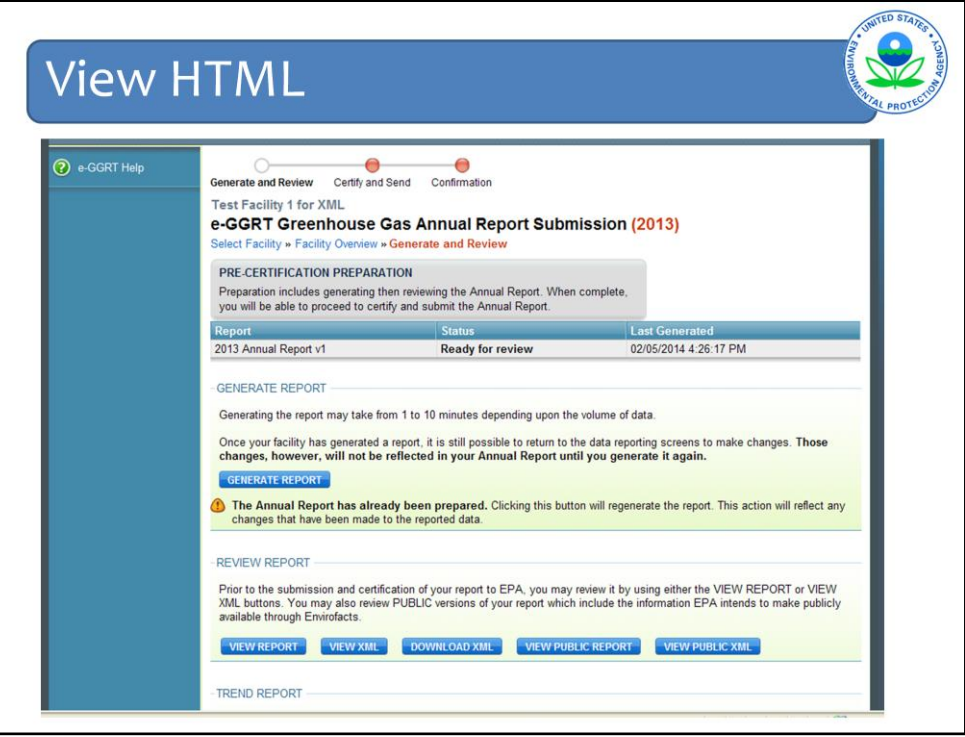

Now the report is ready for review. See at the bottom that you have various options for viewing the report. The public report means that if there is any CBI, that it is not shown. This is not applicable for subpart II. Click on the version you'd like to view. We recommend that you do look at the report in some version so that you make sure the data was entered correctly.

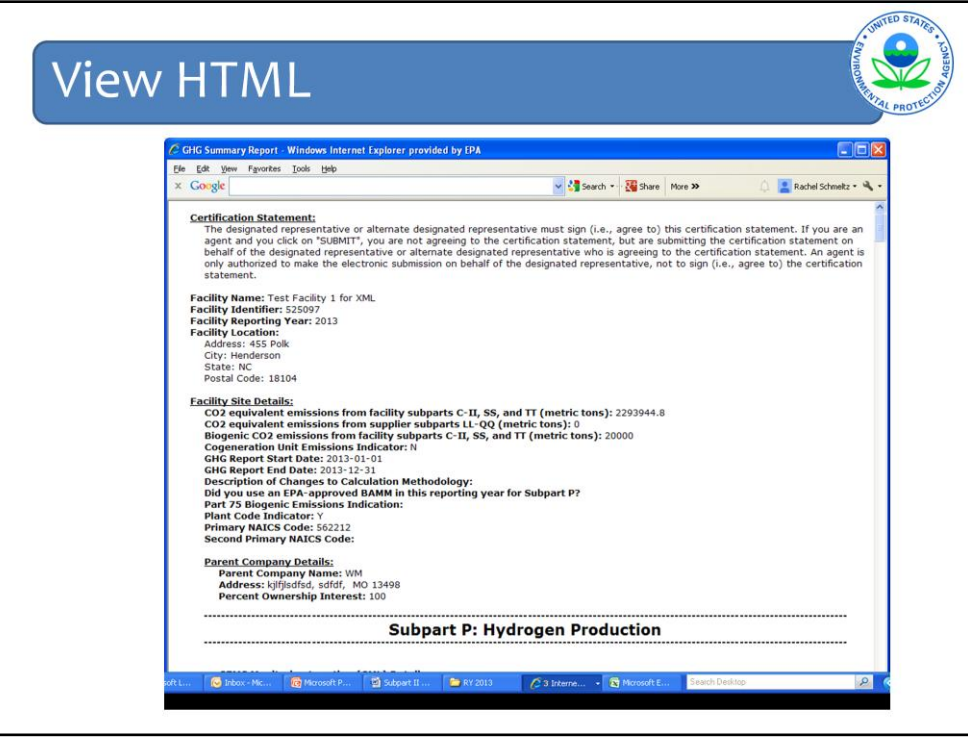

Here is a View of the HTML version.

Scroll down to see all of data entered.

If you see something incorrect, you can go back into your report to change it by opening back up that subpart.

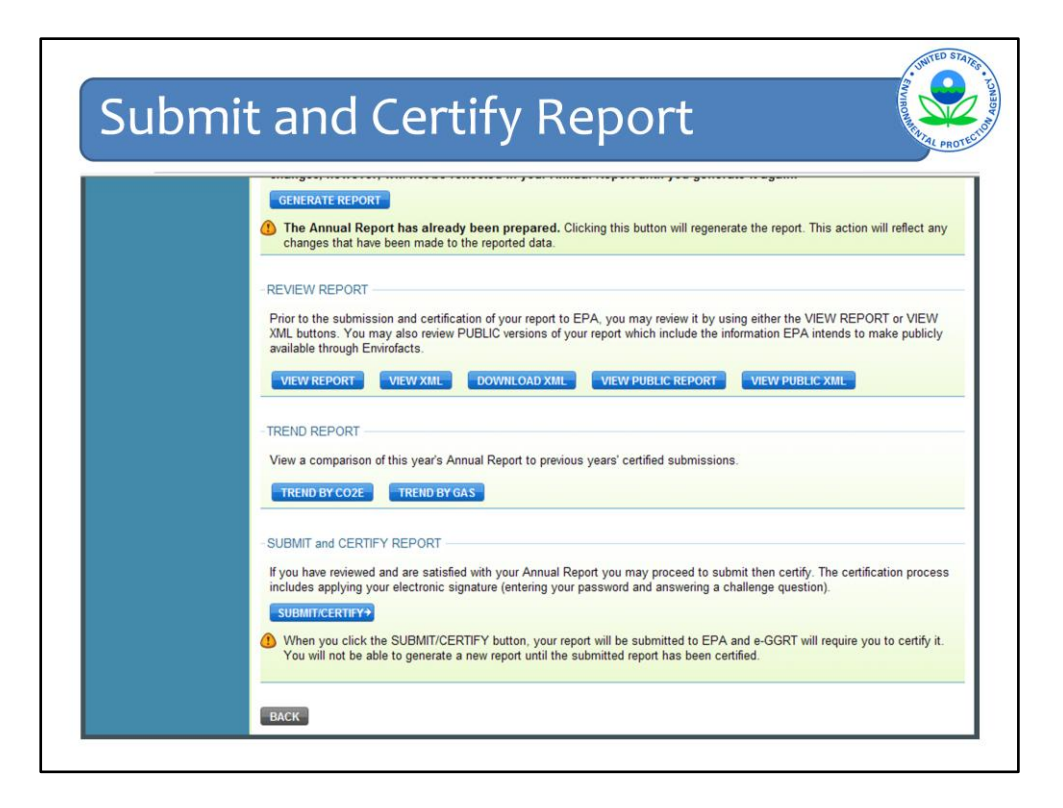

After you have viewed the report, click SUBMIT/CERTIFY to complete the submission of your report.

As it says at the bottom of this screen, the certification process includes applying your electronic signature (entering your password and answering a challenge question).

You have now completed your report and submitted it.

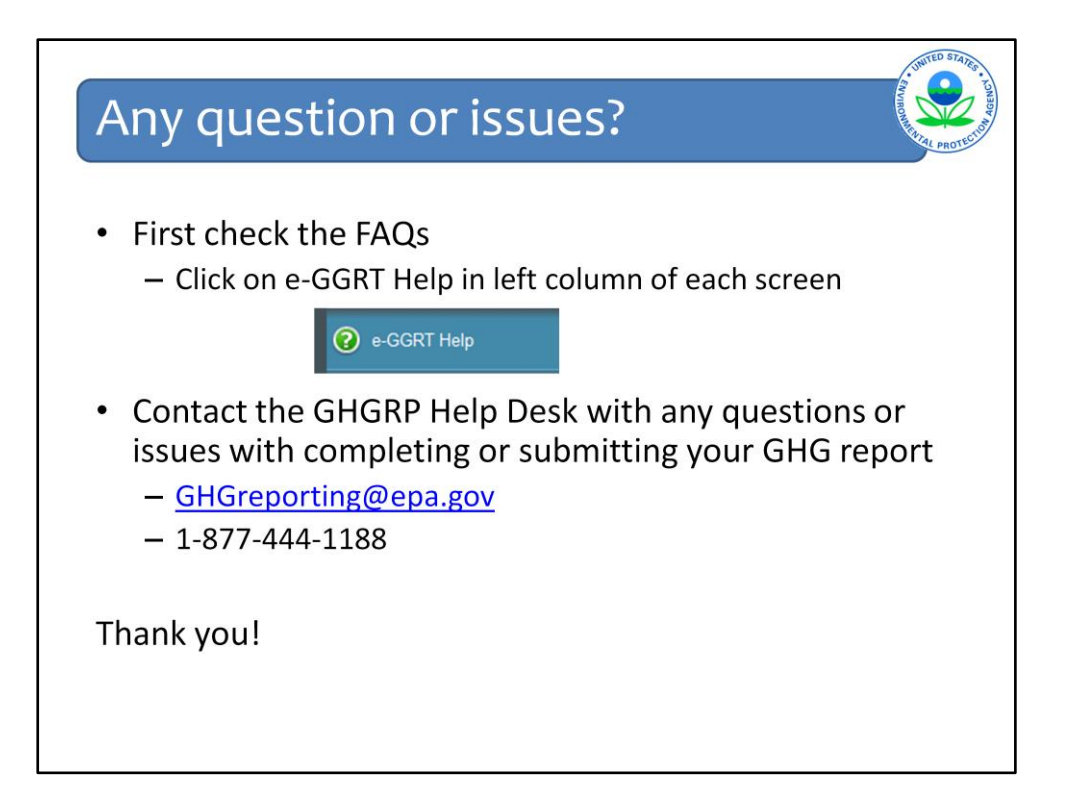